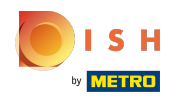

### Nejprve zadejte otevírací dobu vaší provozovny kliknutím na přidat .  $\bigcap$

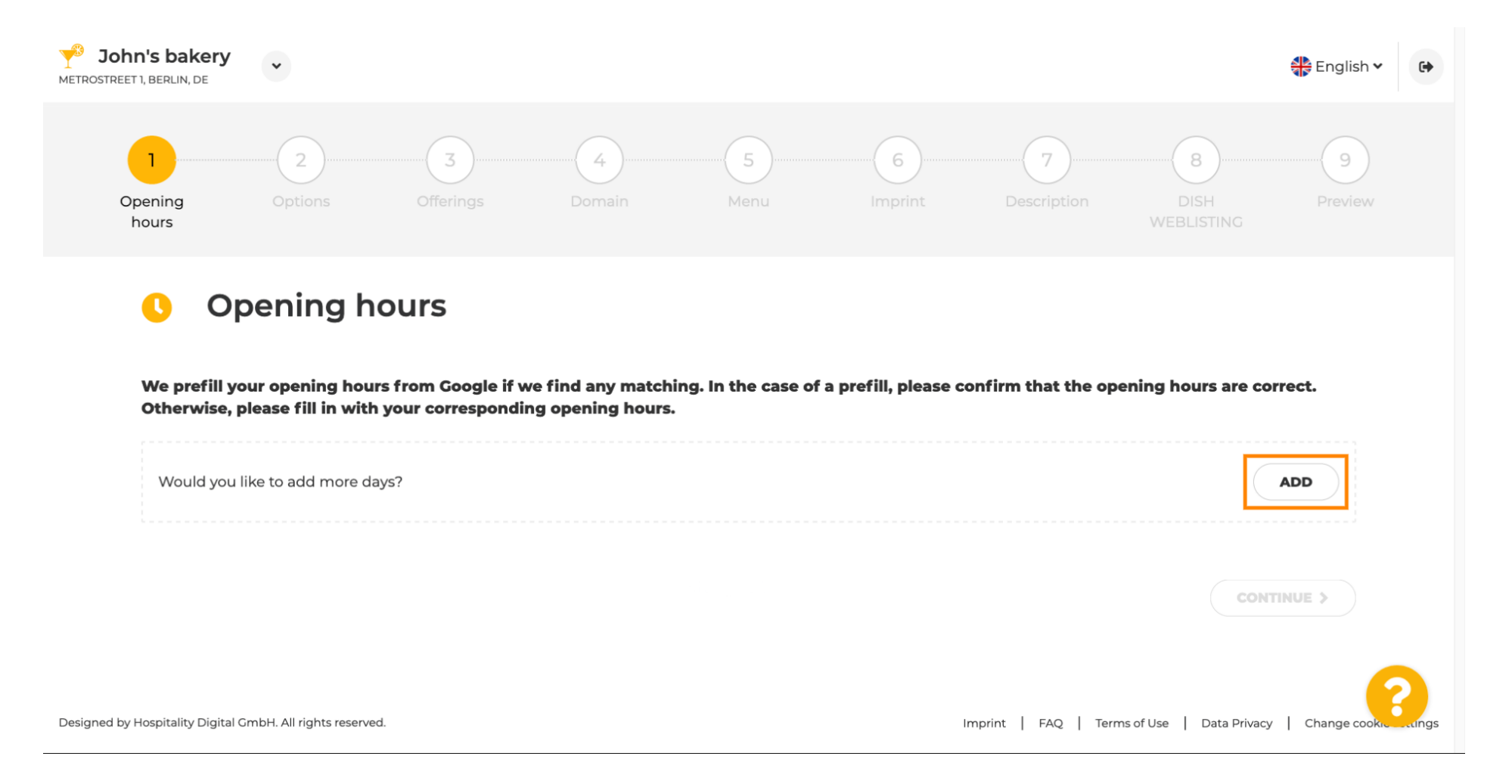

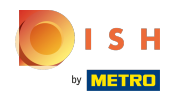

### Vyberte dny a časový interval, kdy je provozovna otevřena.  $\bigcap$

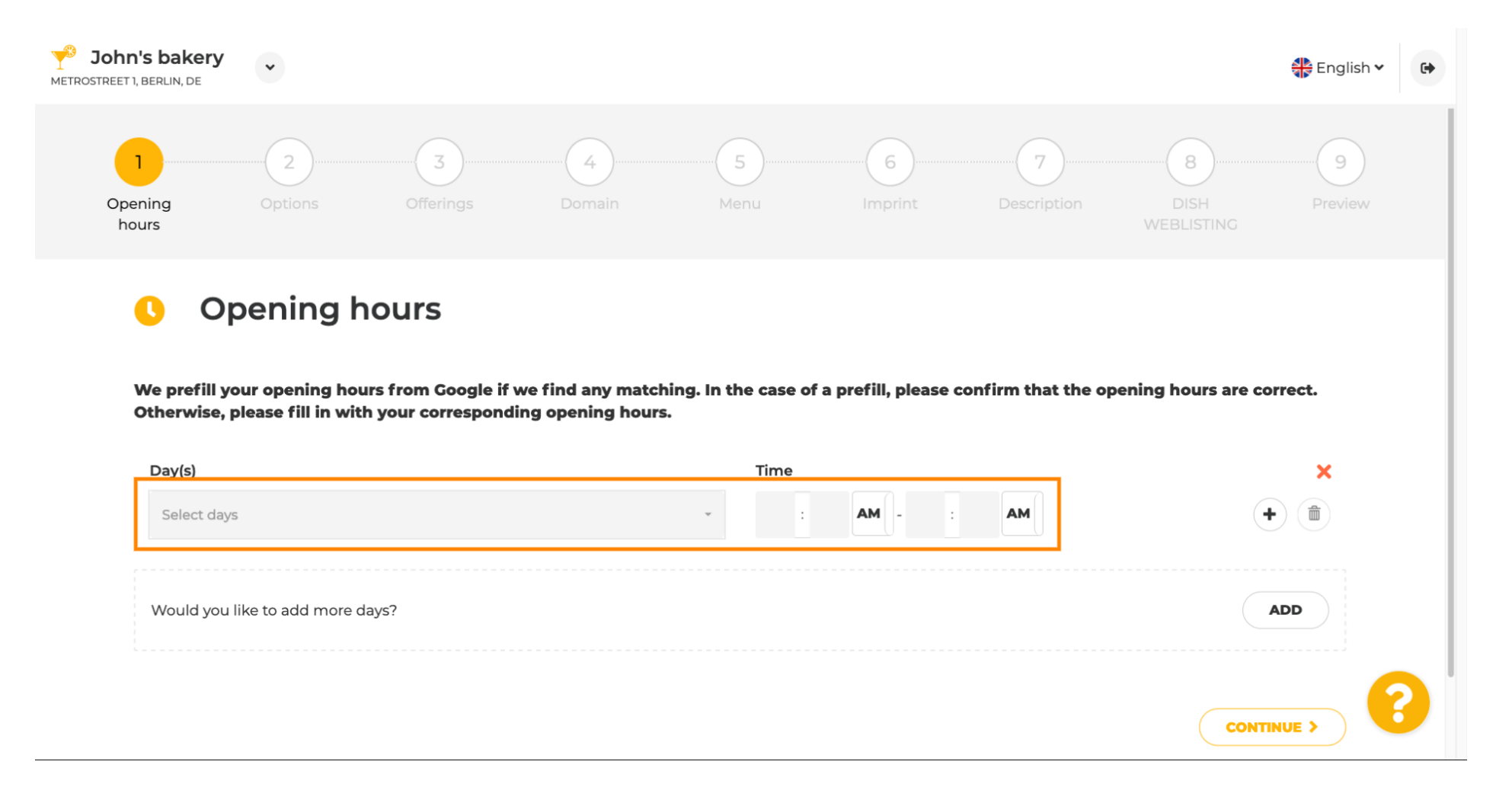

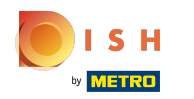

#### Kliknutím na pokračovat přejděte k dalšímu kroku.  $\bigcap$

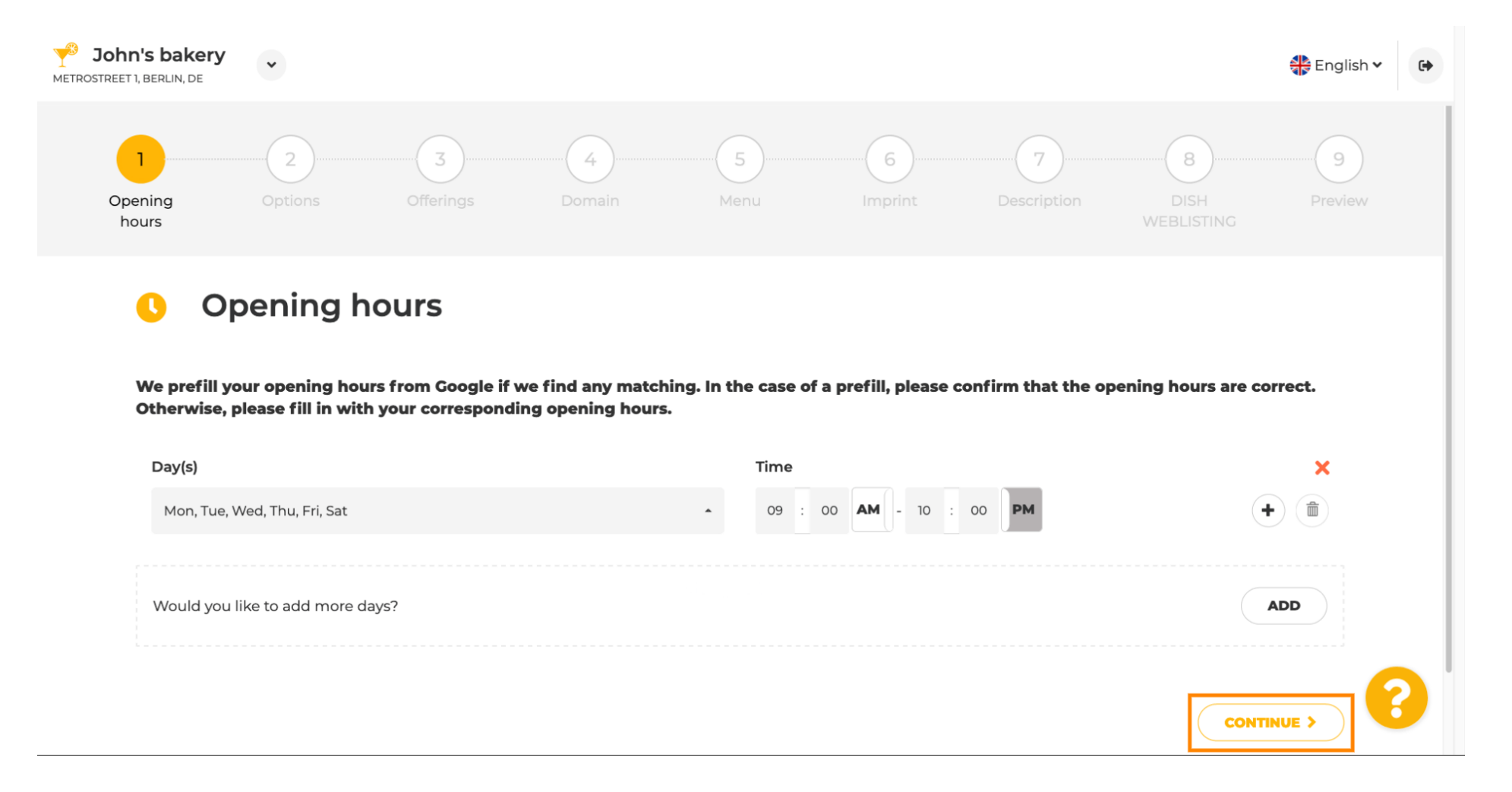

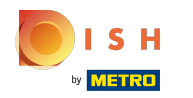

### Nyní vyberte služby, které popisují vaši firmu.  $\boldsymbol{0}$

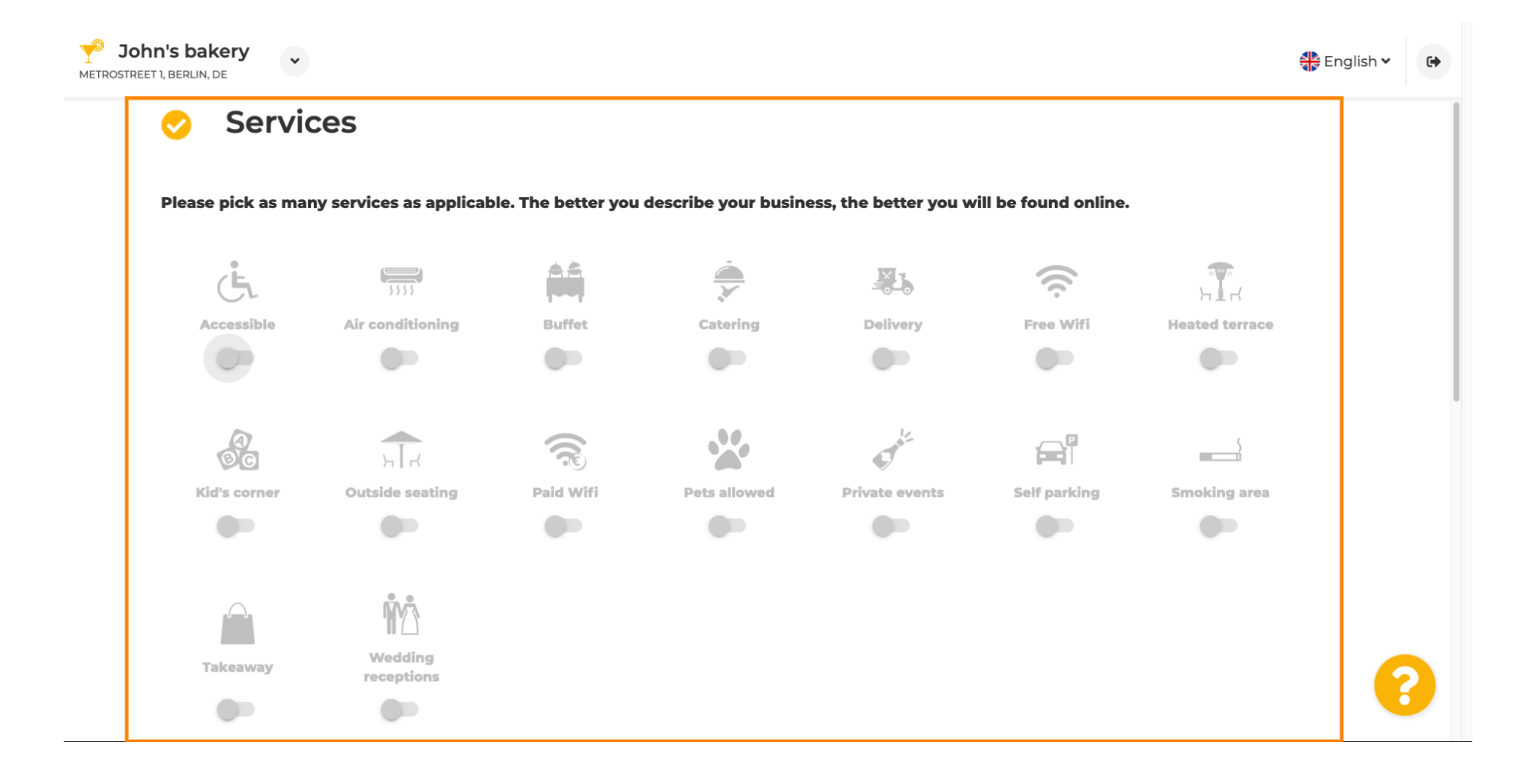

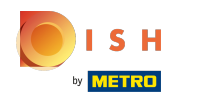

Přejděte dolů a dostanete se na další podsekci.  $\bigcirc$ 

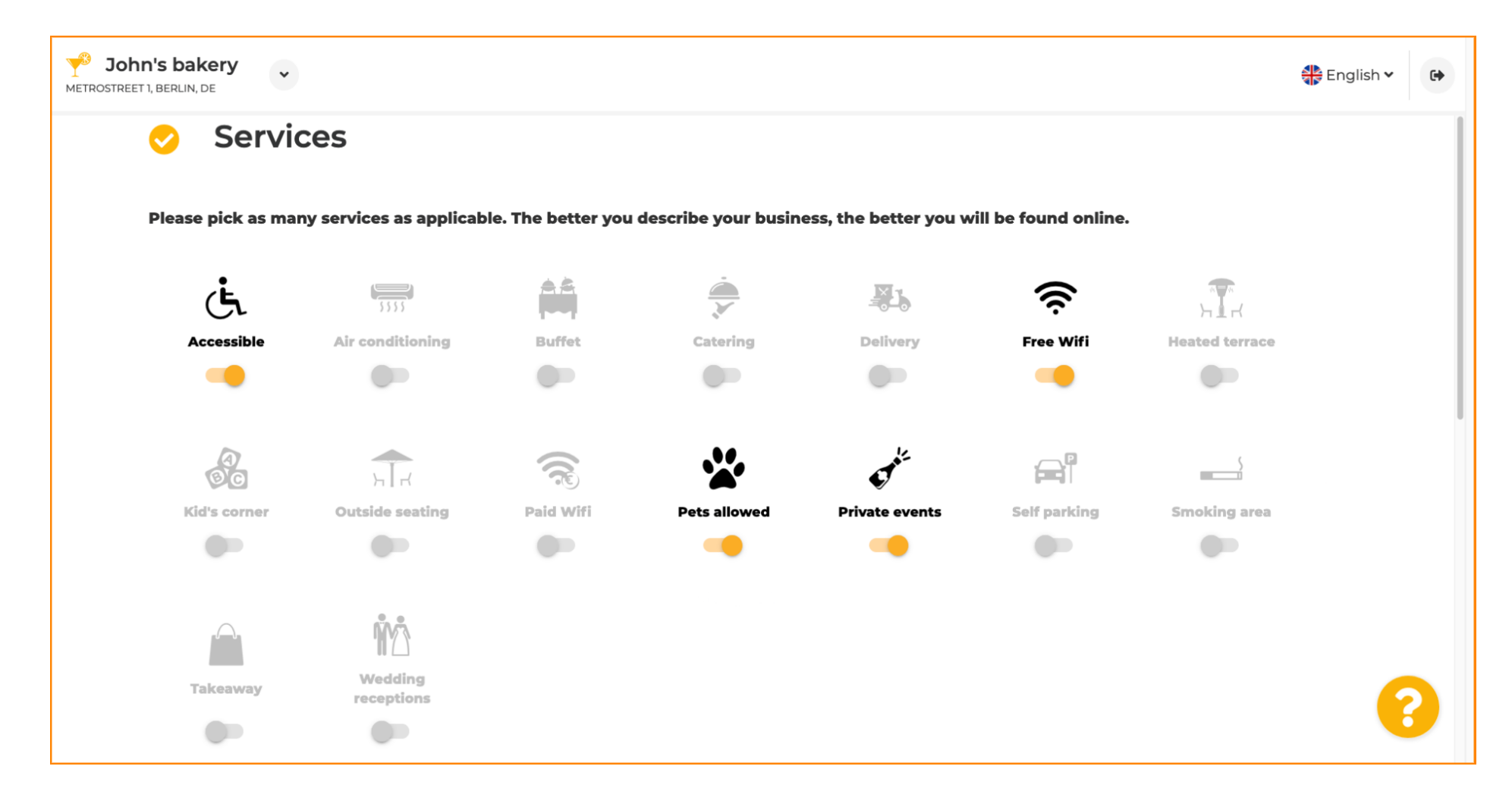

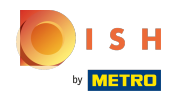

Poté klikněte na různé možnosti platby , které jsou přijímány.  $\boldsymbol{0}$ 

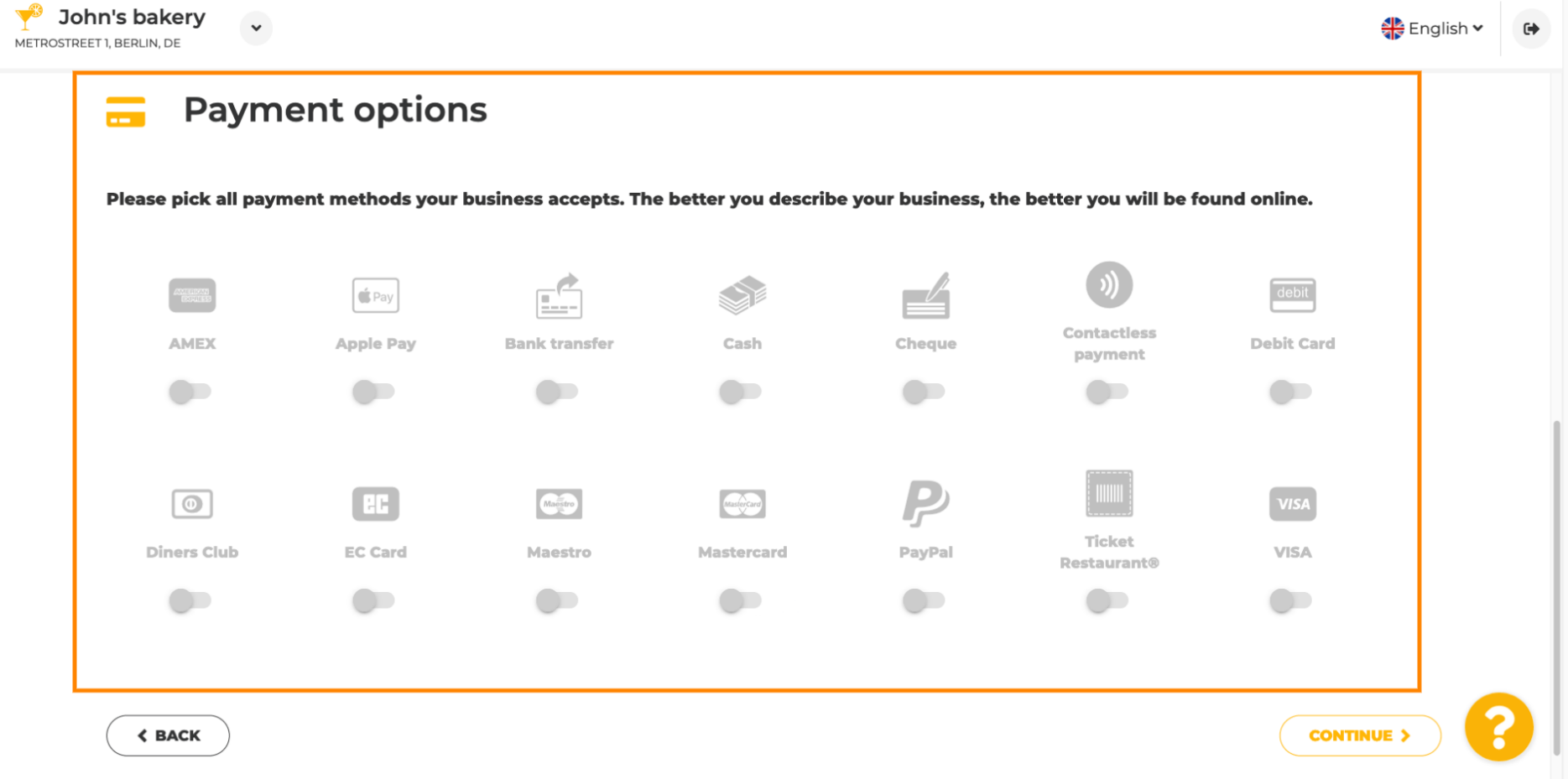

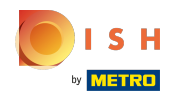

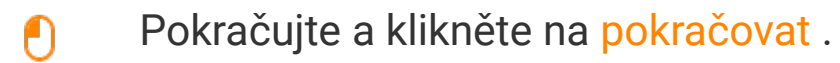

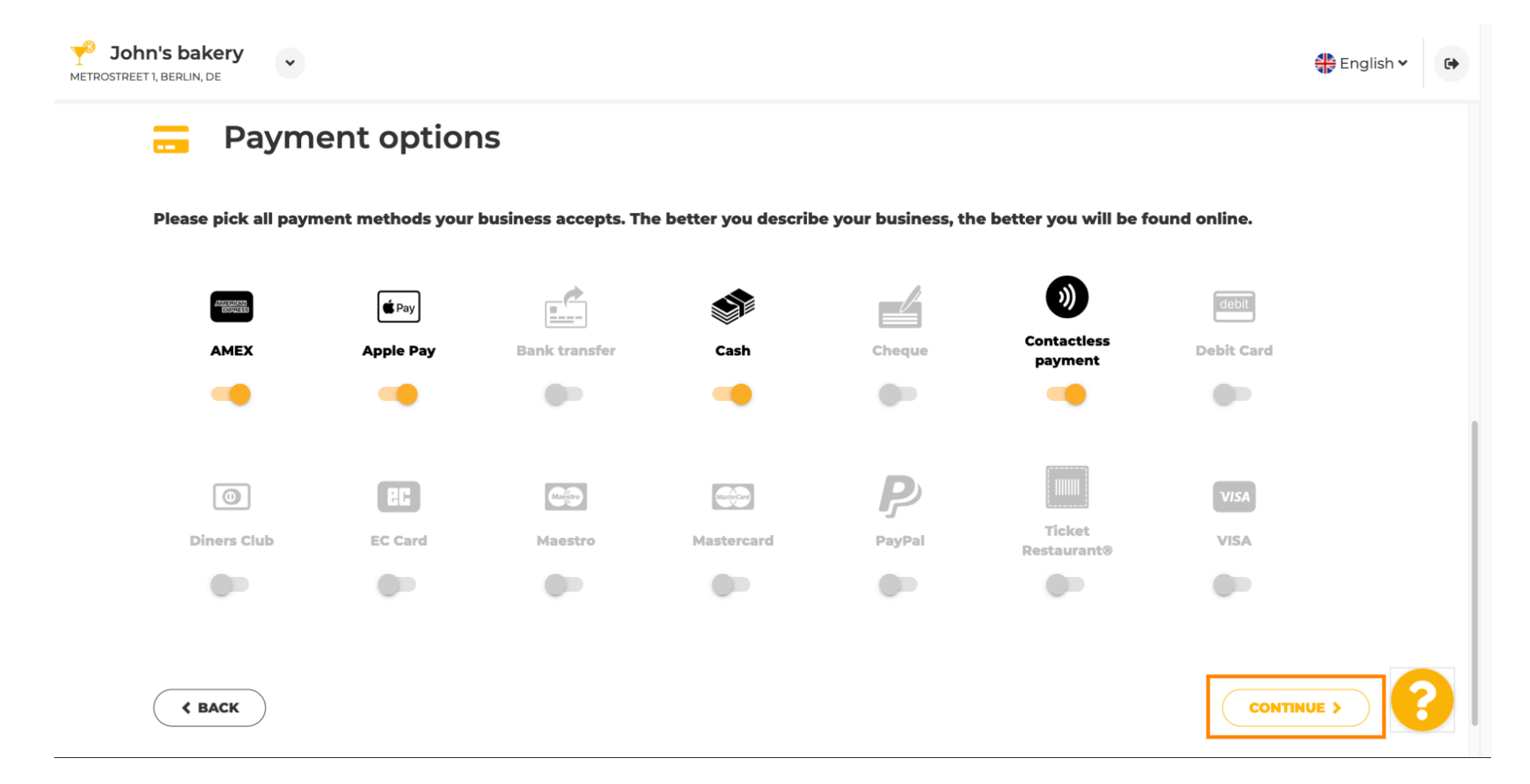

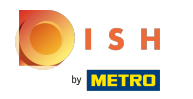

Tato sekce je o vašich nabídkách. Vyberte typy kuchyní, které nejlépe popisují váš podnik.  $\boldsymbol{0}$ 

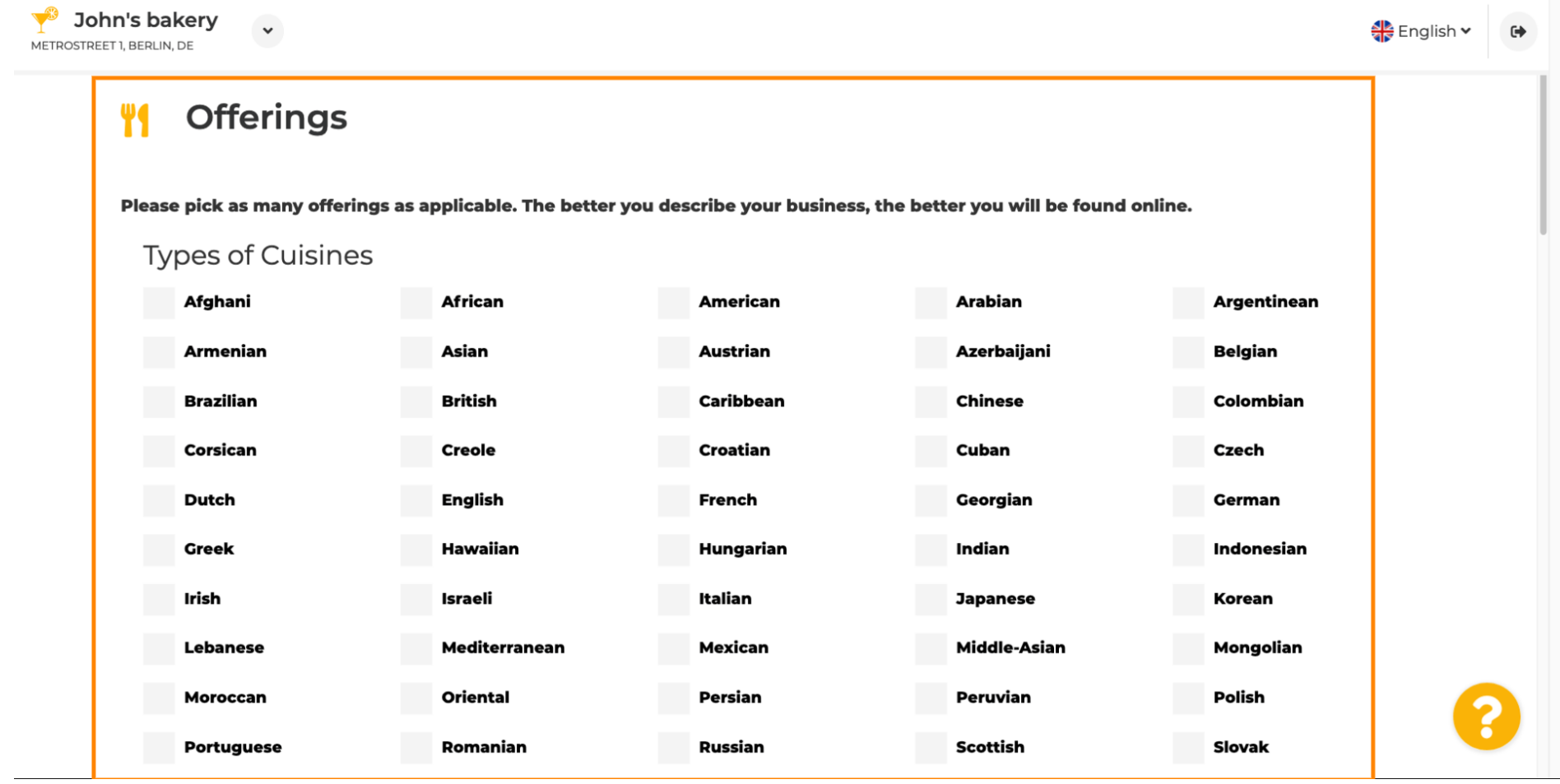

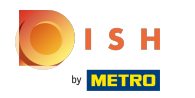

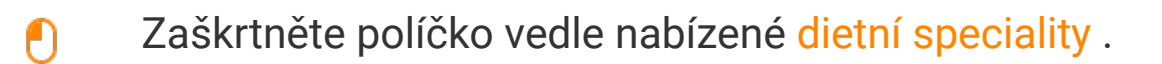

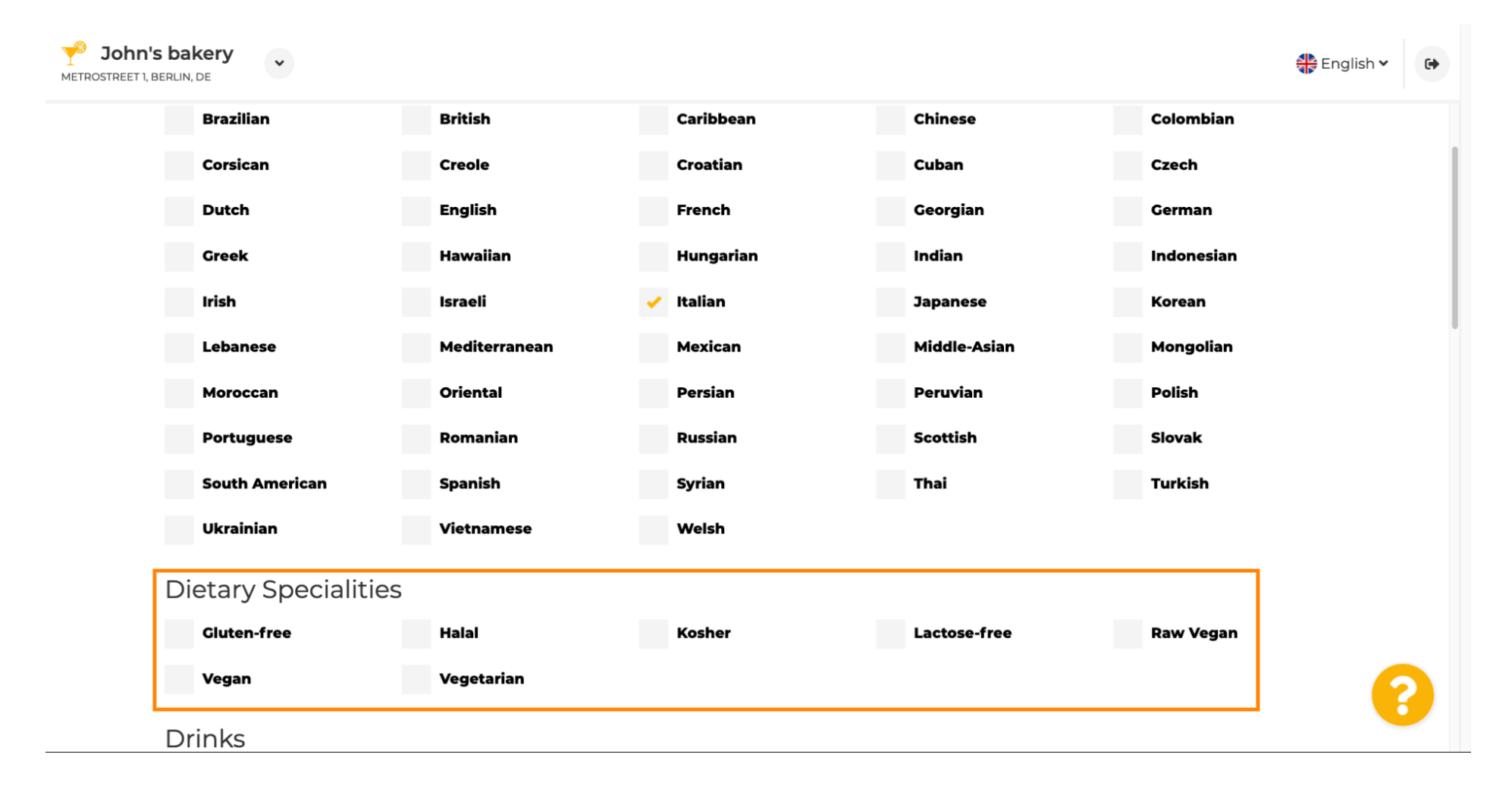

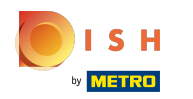

# Zde si můžete vybrat různé nápoje , které nabízíte.  $\boldsymbol{0}$

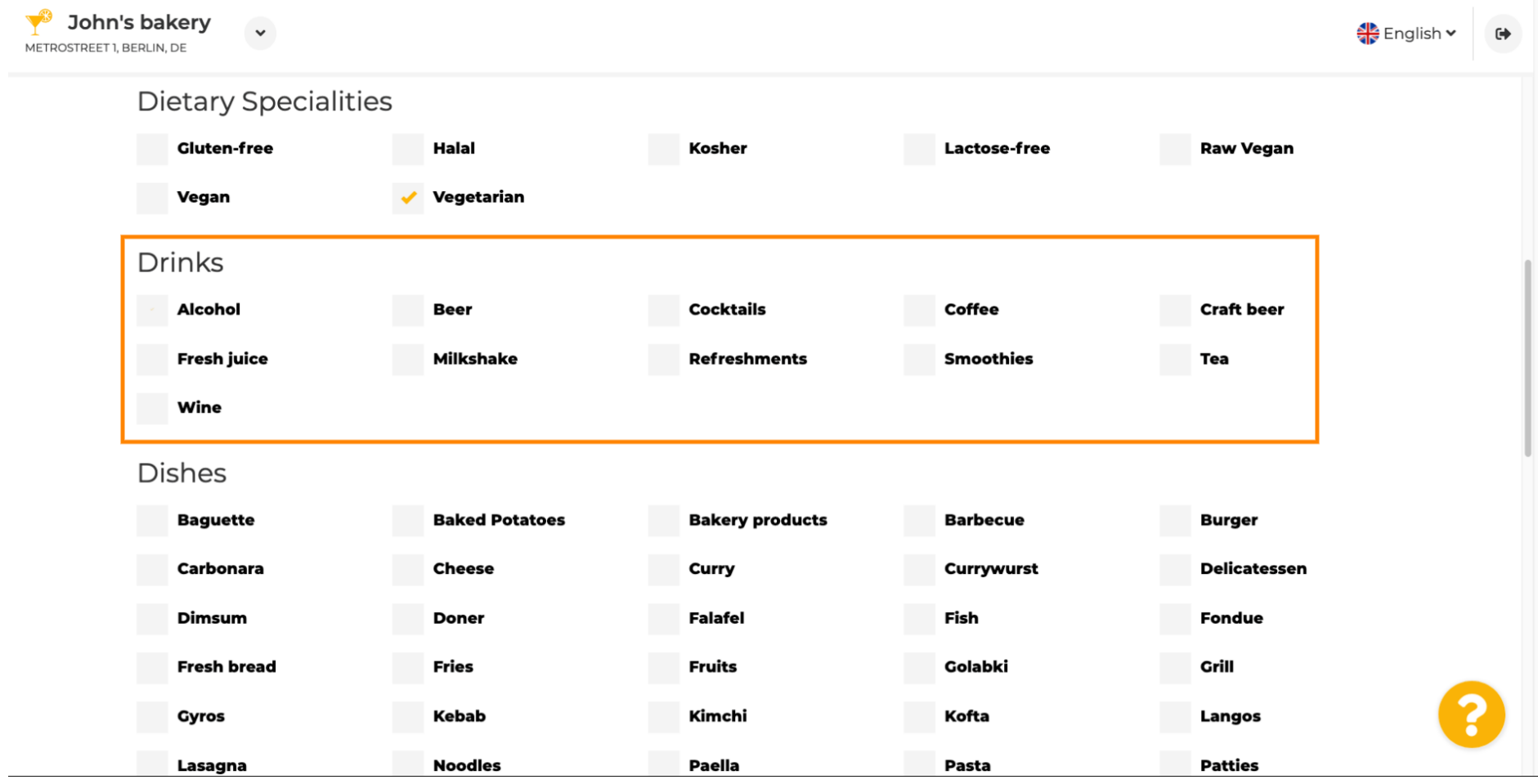

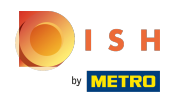

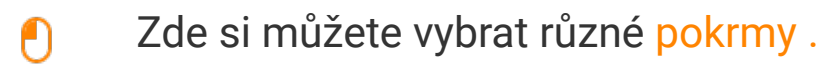

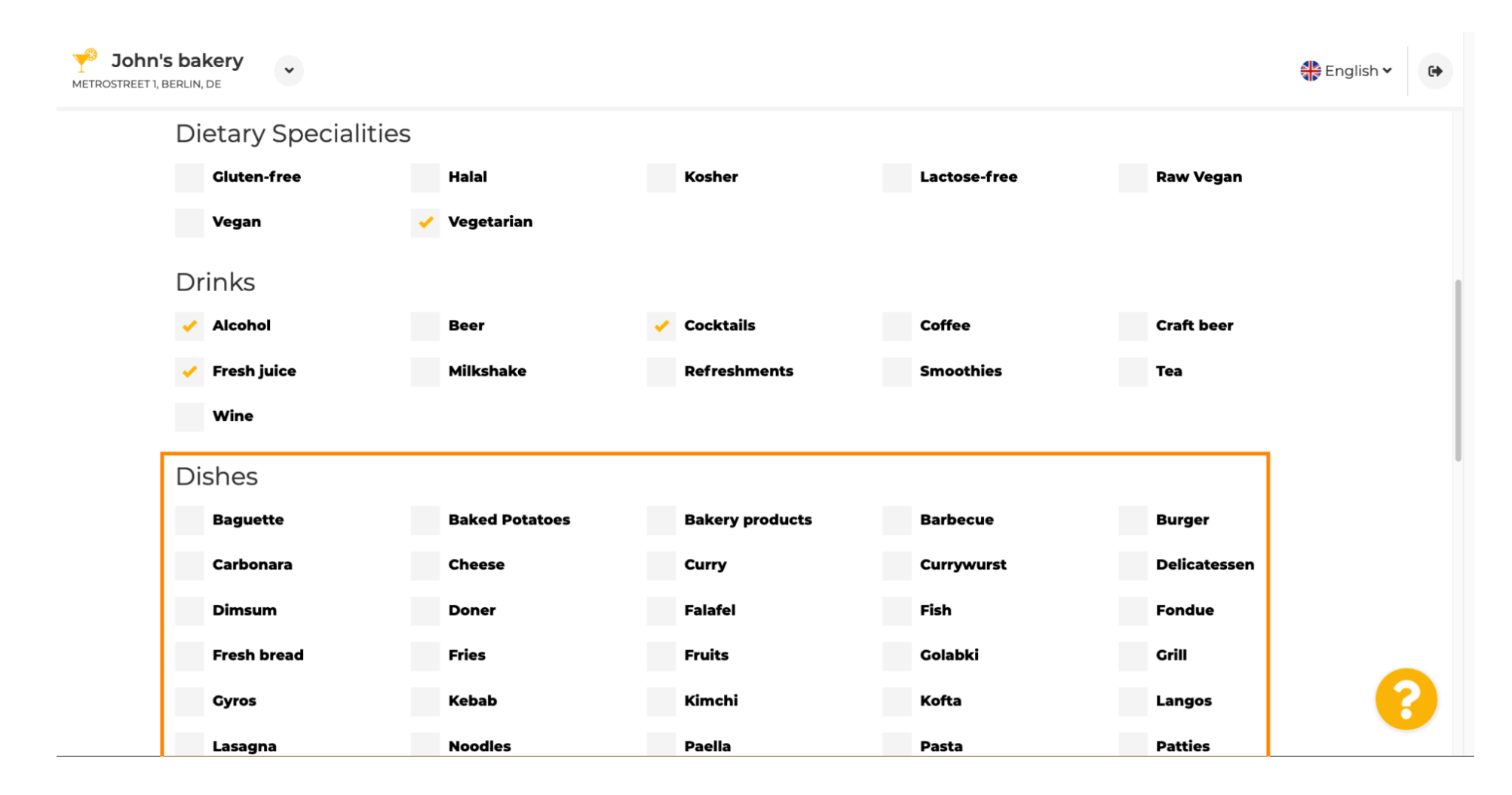

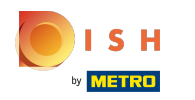

### Přejděte dolů a zadejte dezerty .  $\odot$

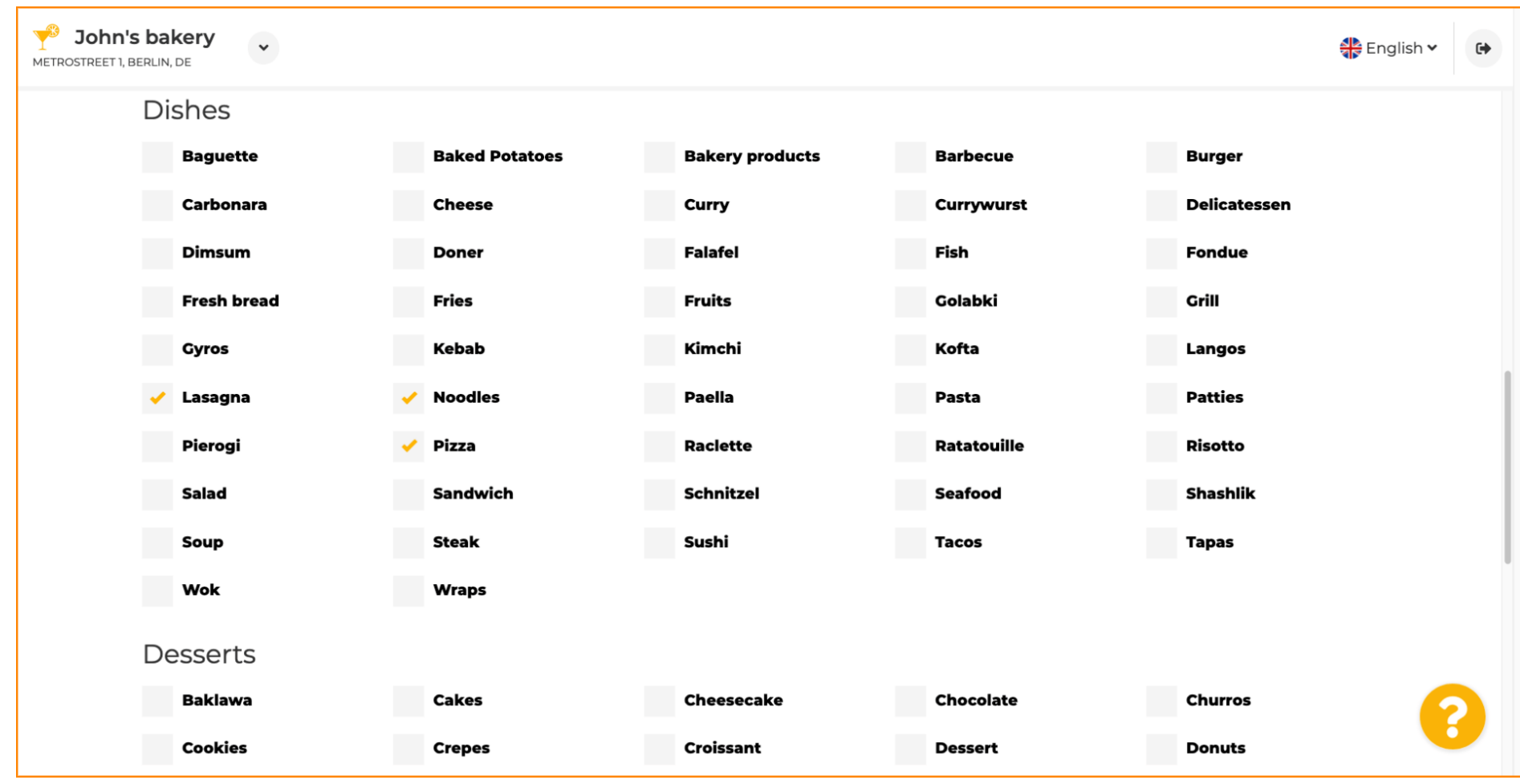

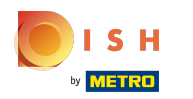

### Vyberte si své dezerty zde.  $\boldsymbol{0}$

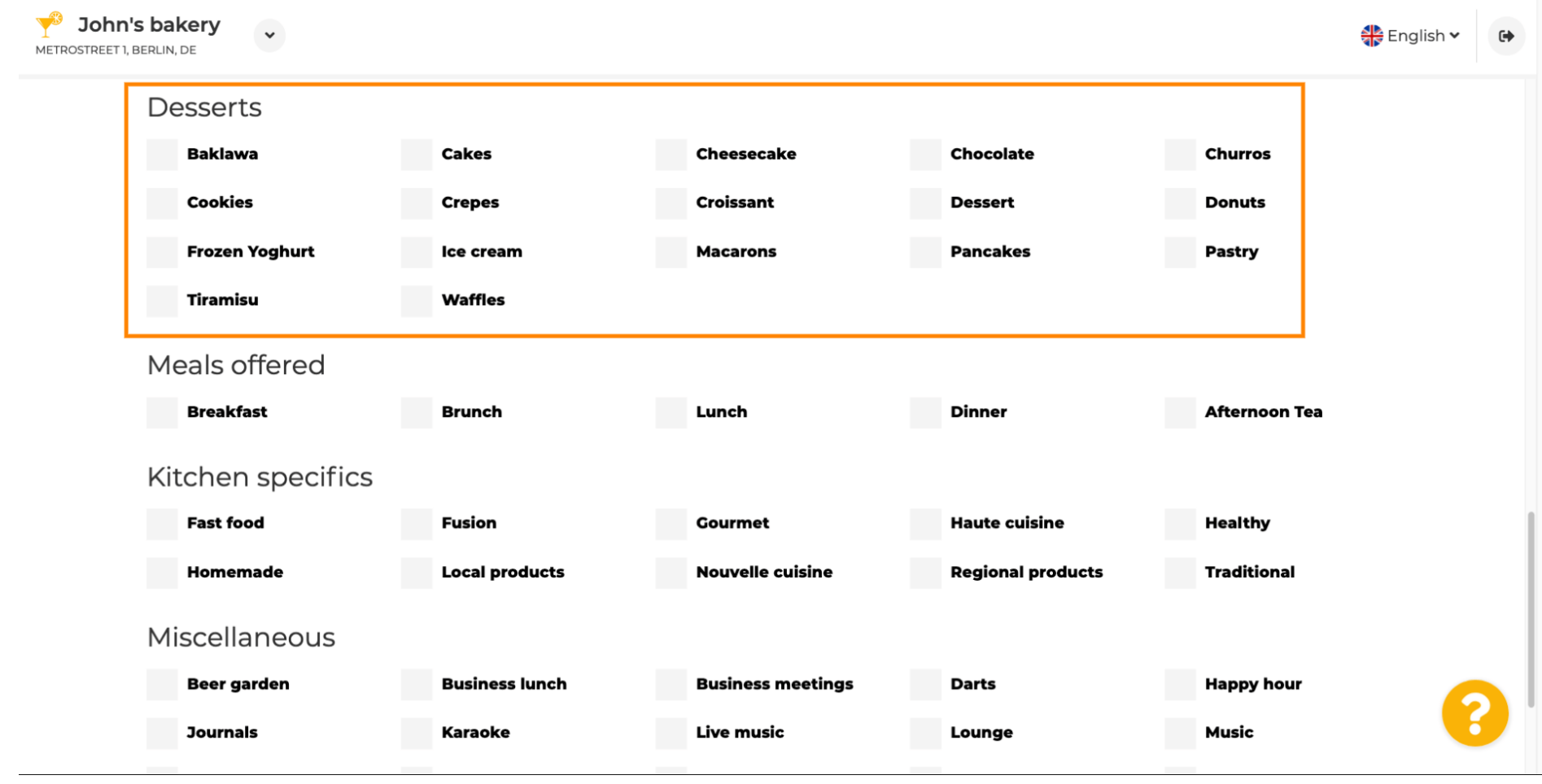

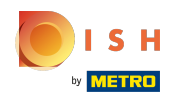

### Zadejte jídla, která nabízíte.  $\boldsymbol{0}$

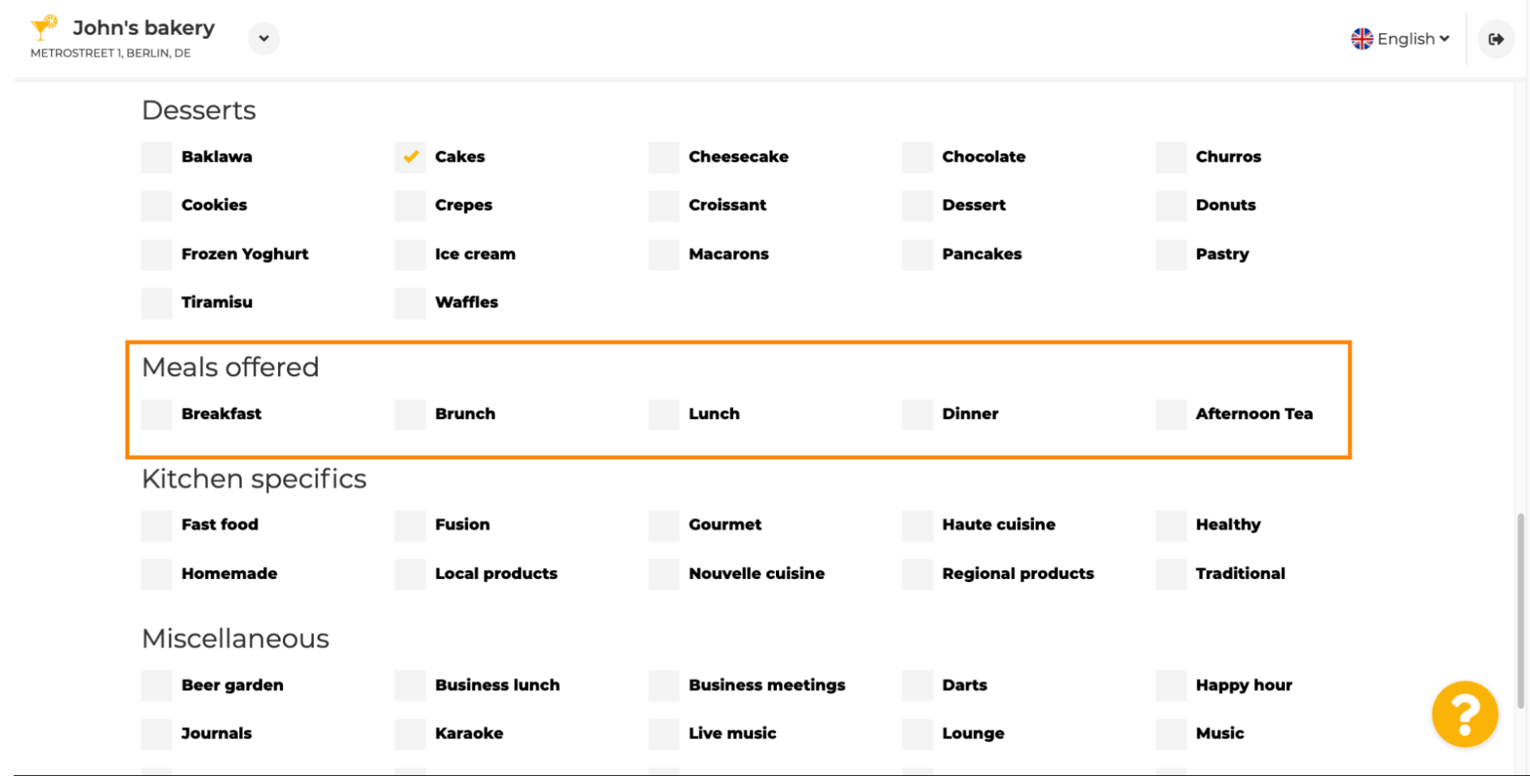

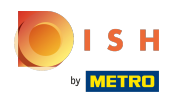

## Defnujte specifka kuchyně .  $\bullet$

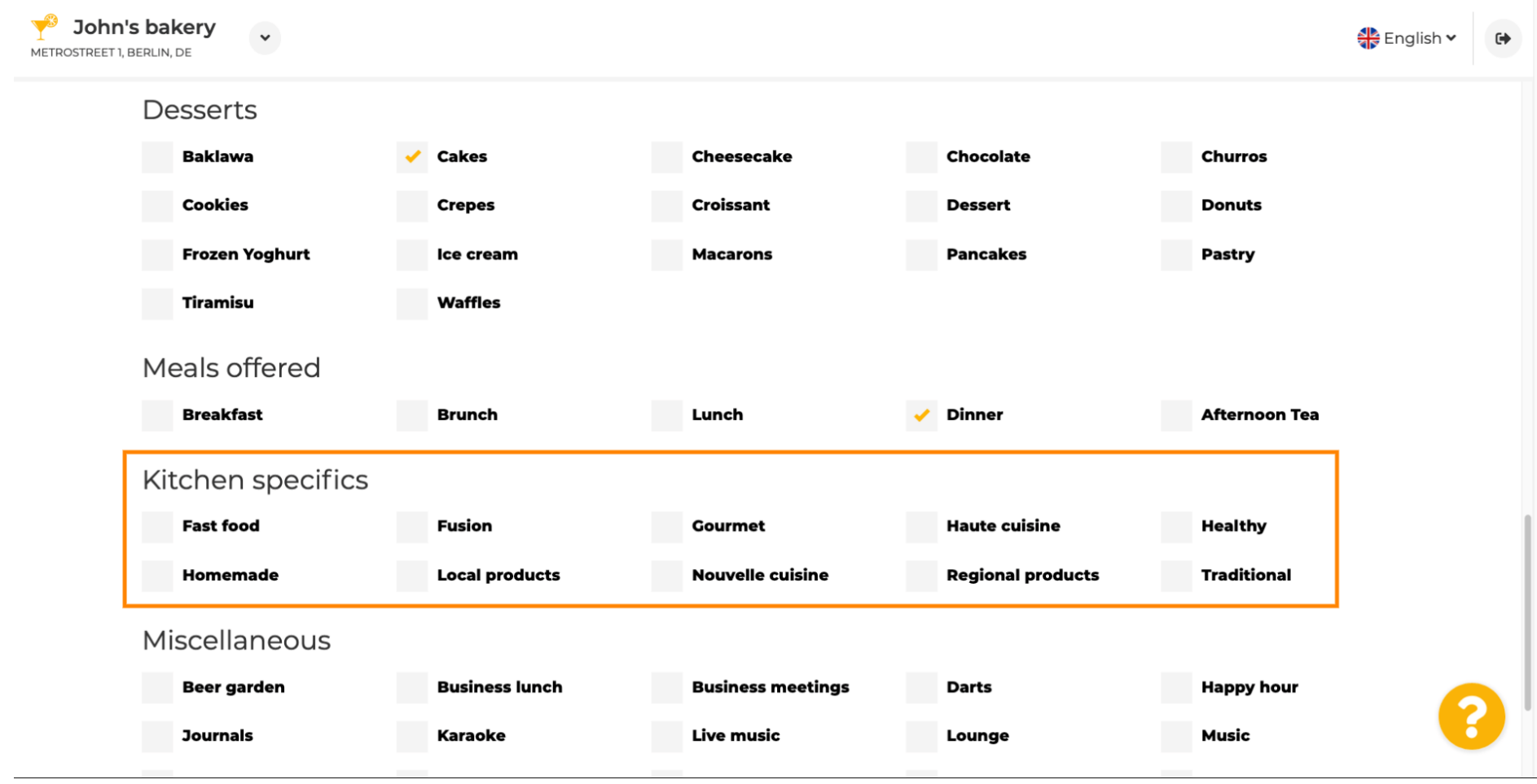

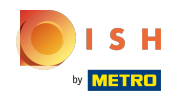

### Přejděte dolů na poslední podsekci týkající se vaší nabídky.  $\odot$

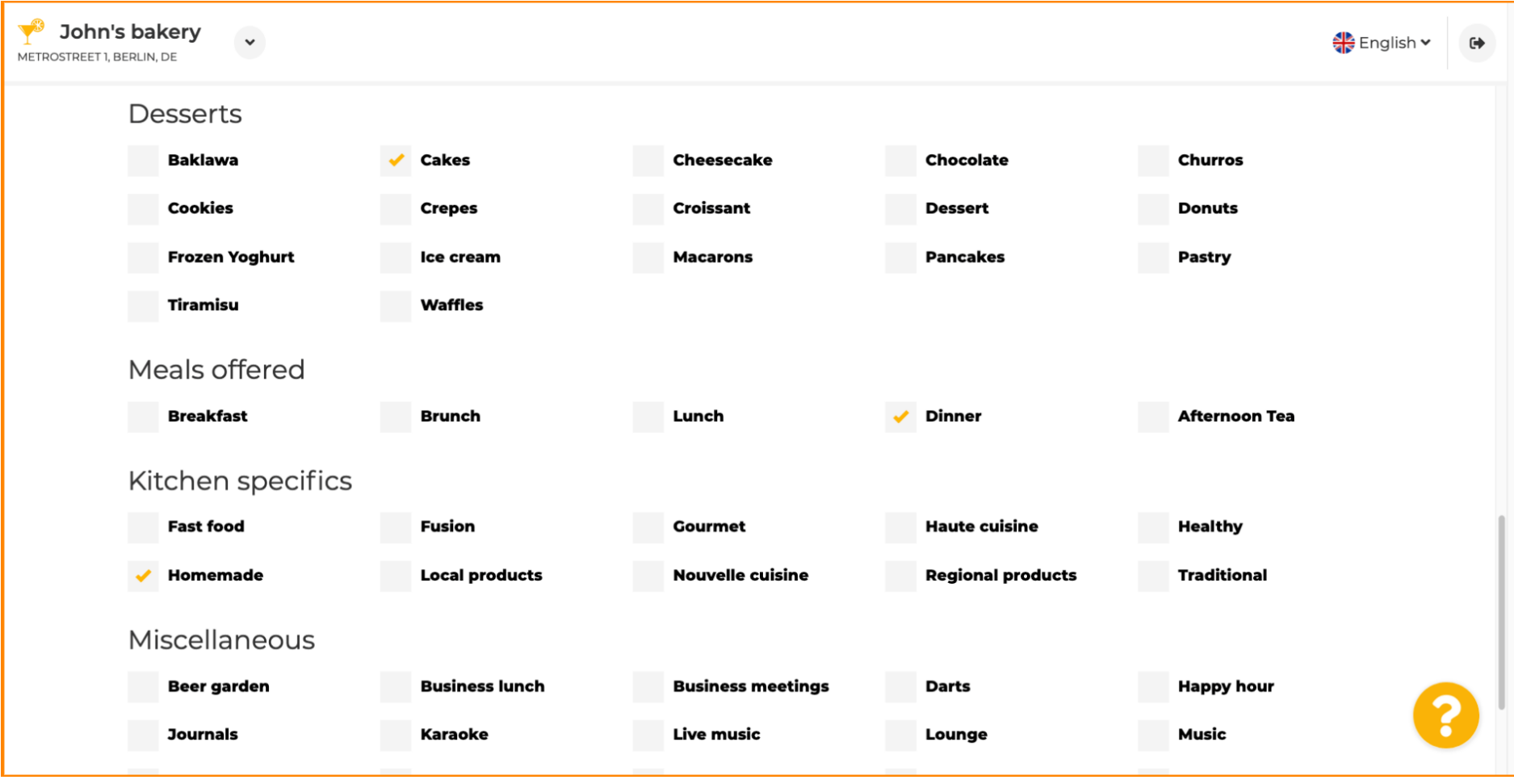

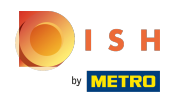

### Zde zadejte různé nabídky.  $\boldsymbol{0}$

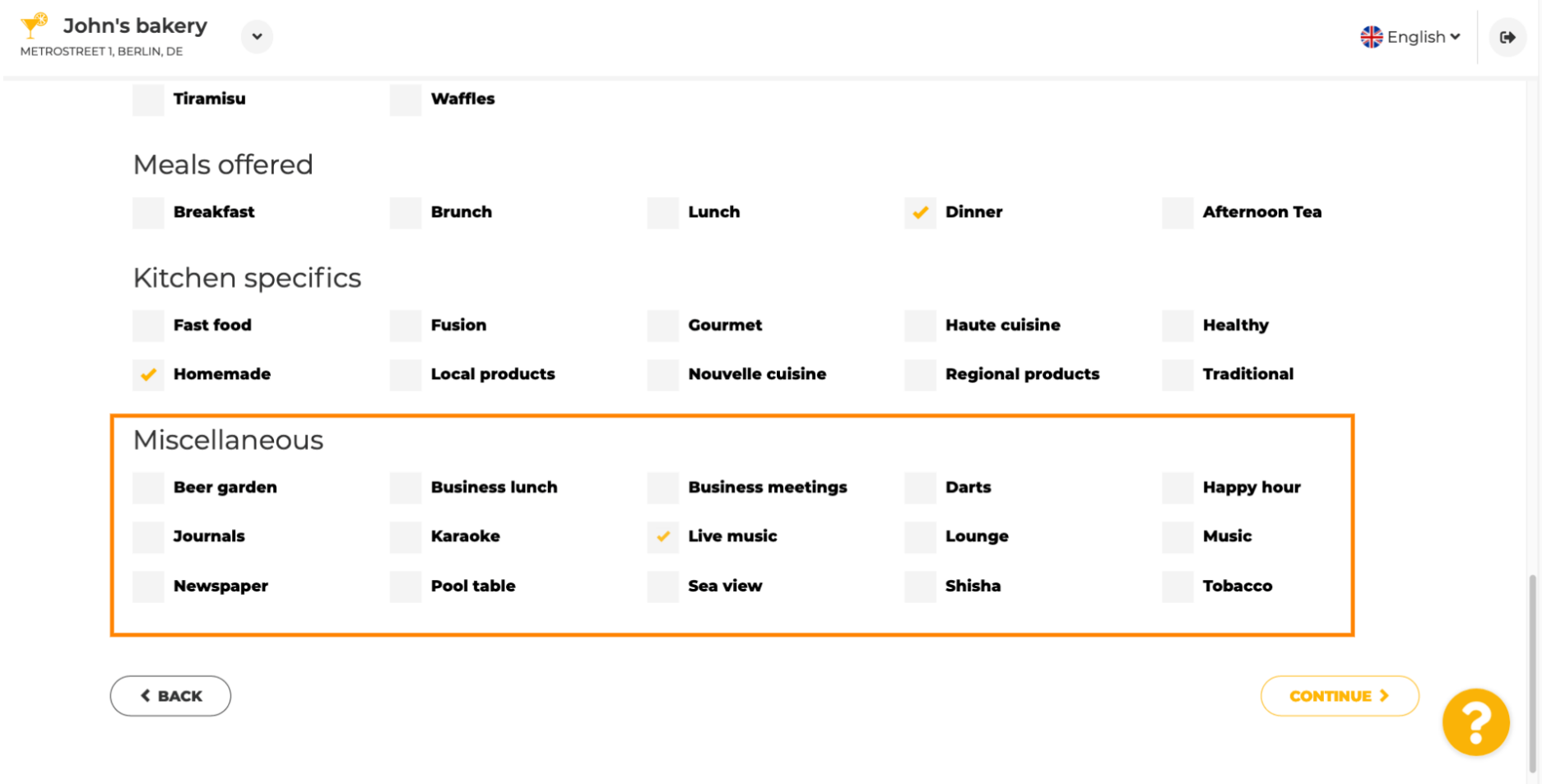

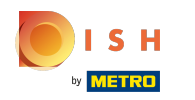

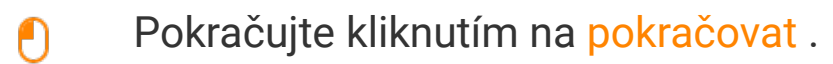

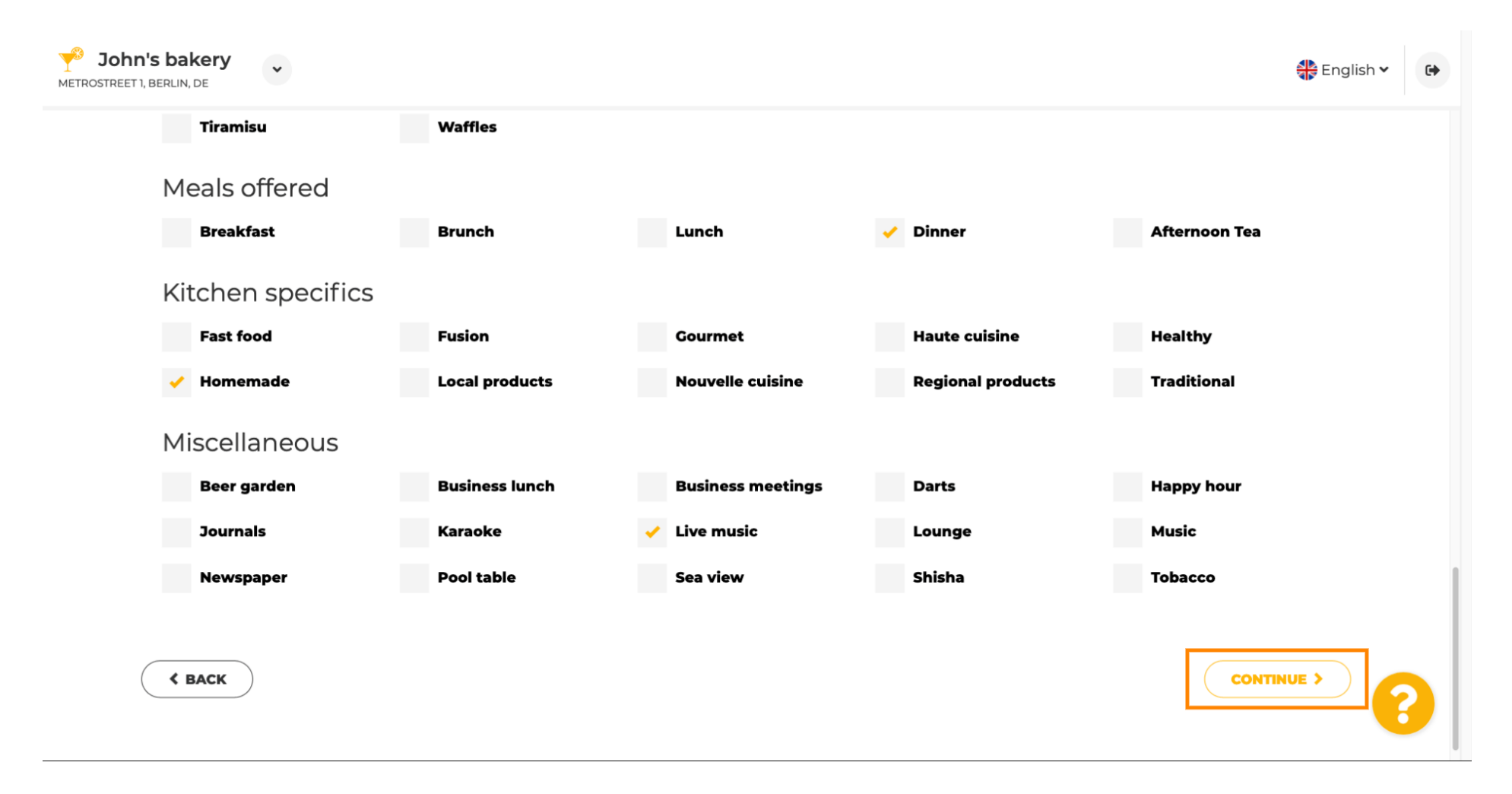

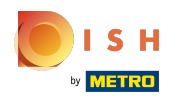

 $\bigcirc$ 

V tomto kroku můžete defnovat svou internetovou doménu a přidat další informace včetně telefonního čísla a e- mailu .

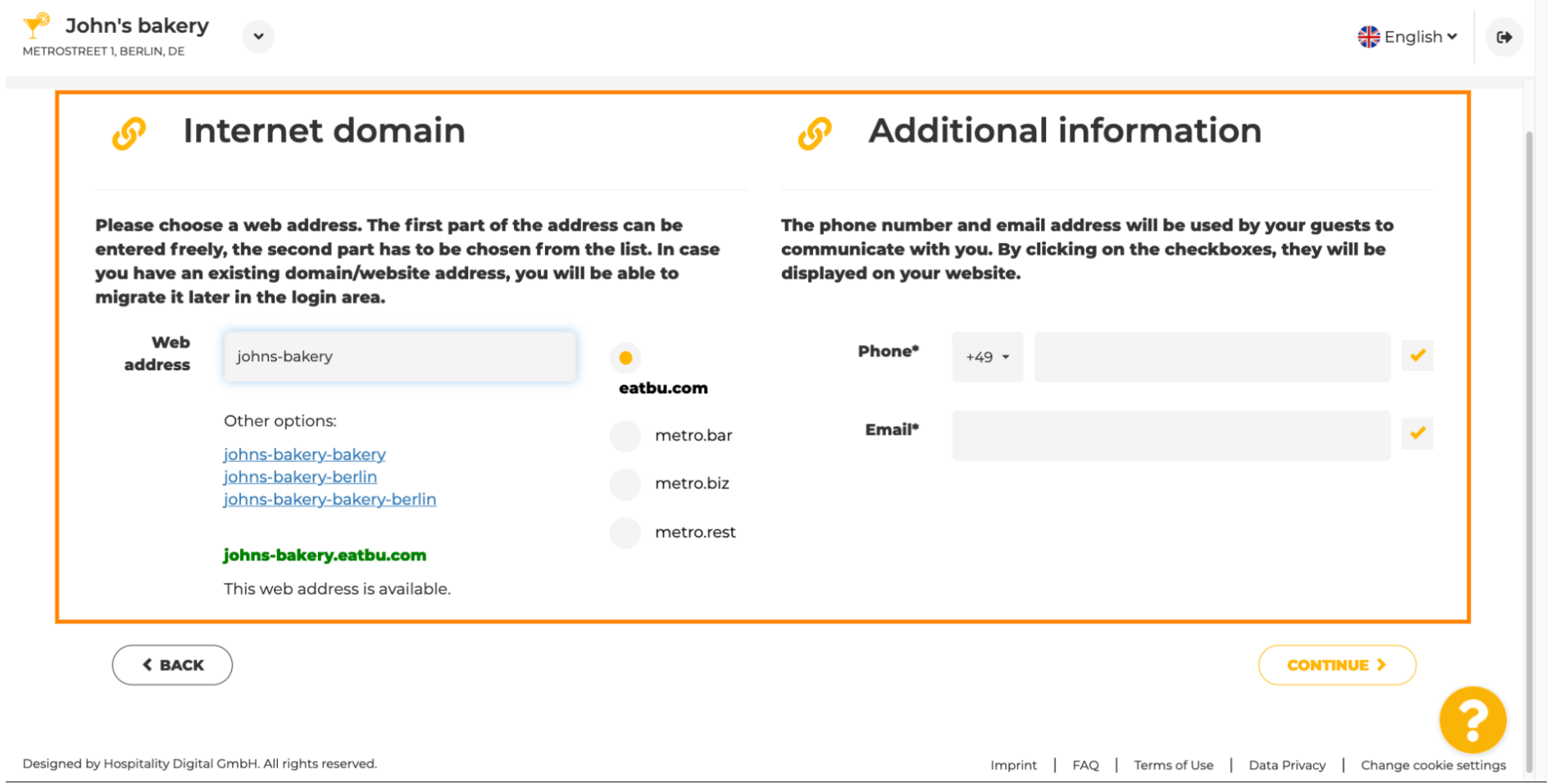

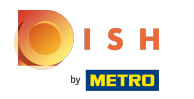

Ω

Chcete-li pokračovat, klikněte na pokračovat .

John's bakery ∰ English v  $\leftrightarrow$ METROSTREET 1. BERLIN. DE  $110415$ VVLDLIJTIIVU Internet domain  $\mathcal{S}$ **Additional information**  $\sqrt{2}$ Please choose a web address. The first part of the address can be The phone number and email address will be used by your guests to entered freely, the second part has to be chosen from the list. In case communicate with you. By clicking on the checkboxes, they will be you have an existing domain/website address, you will be able to displayed on your website. migrate it later in the login area. Web Phone\* johns-bakery 172 6455 6688  $+49$   $*$ address eatbu.com Other options: Email\* metro.bar tutorial@mail.com johns-bakery-bakery johns-bakery-berlin metro.biz johns-bakery-bakery-berlin metro.rest johns-bakery.eatbu.com This web address is available. **< BACK CONTINUE >** 

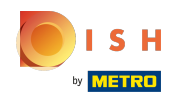

 $\odot$ 

Pátým krokem je nahrání vašeho menu . Poté, co to uděláte, klikněte na pokračovat . Poznámka: Můžete to udělat i později.

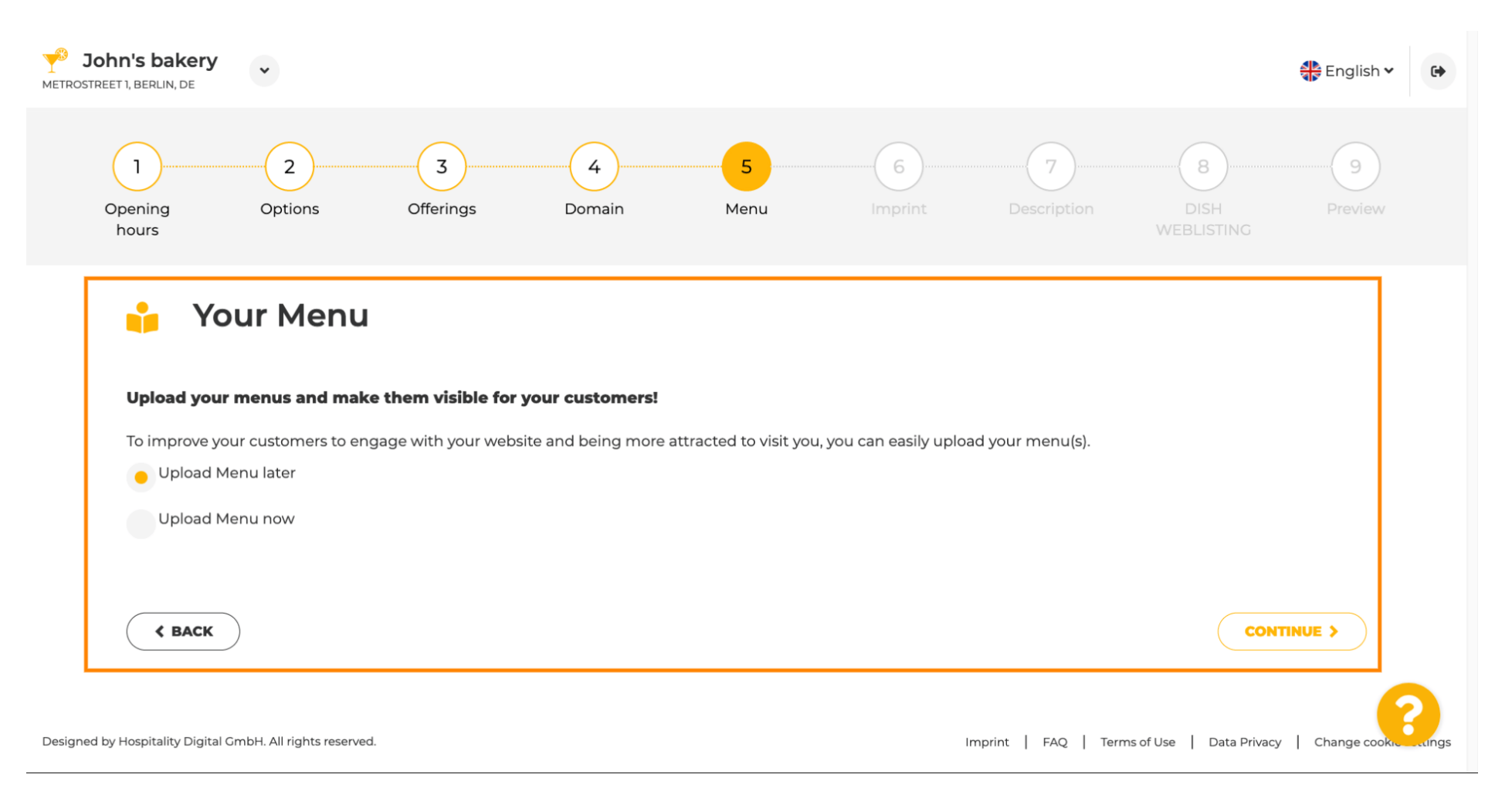

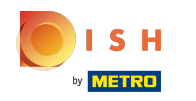

Je čas aktualizovat svůj otisk tak, aby vyhovoval většině státních zákonů.  $\odot$ 

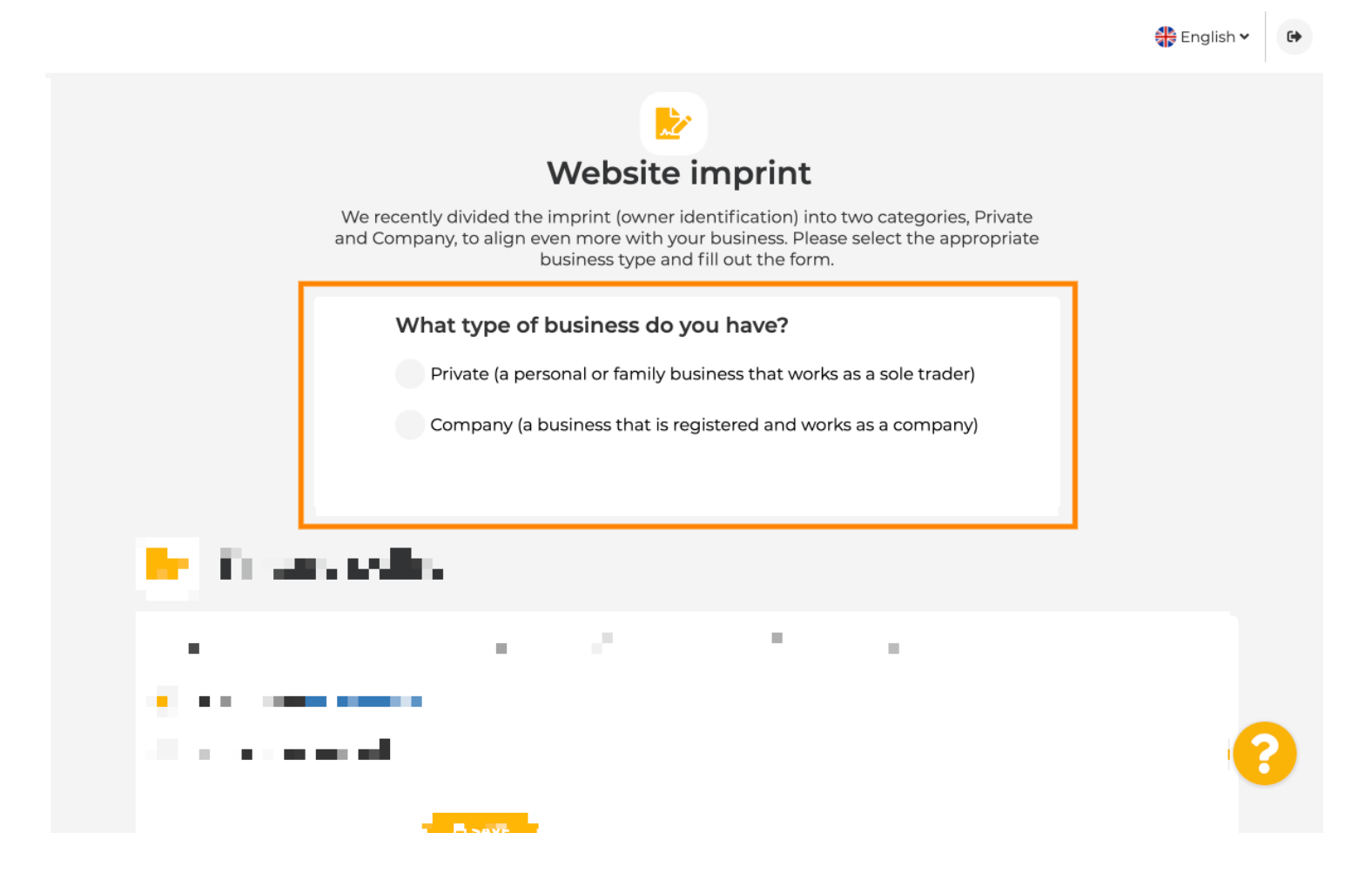

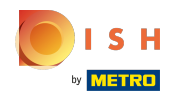

Nejprve vyberte , jaký typ podnikání máte.  $\bigcap$ 

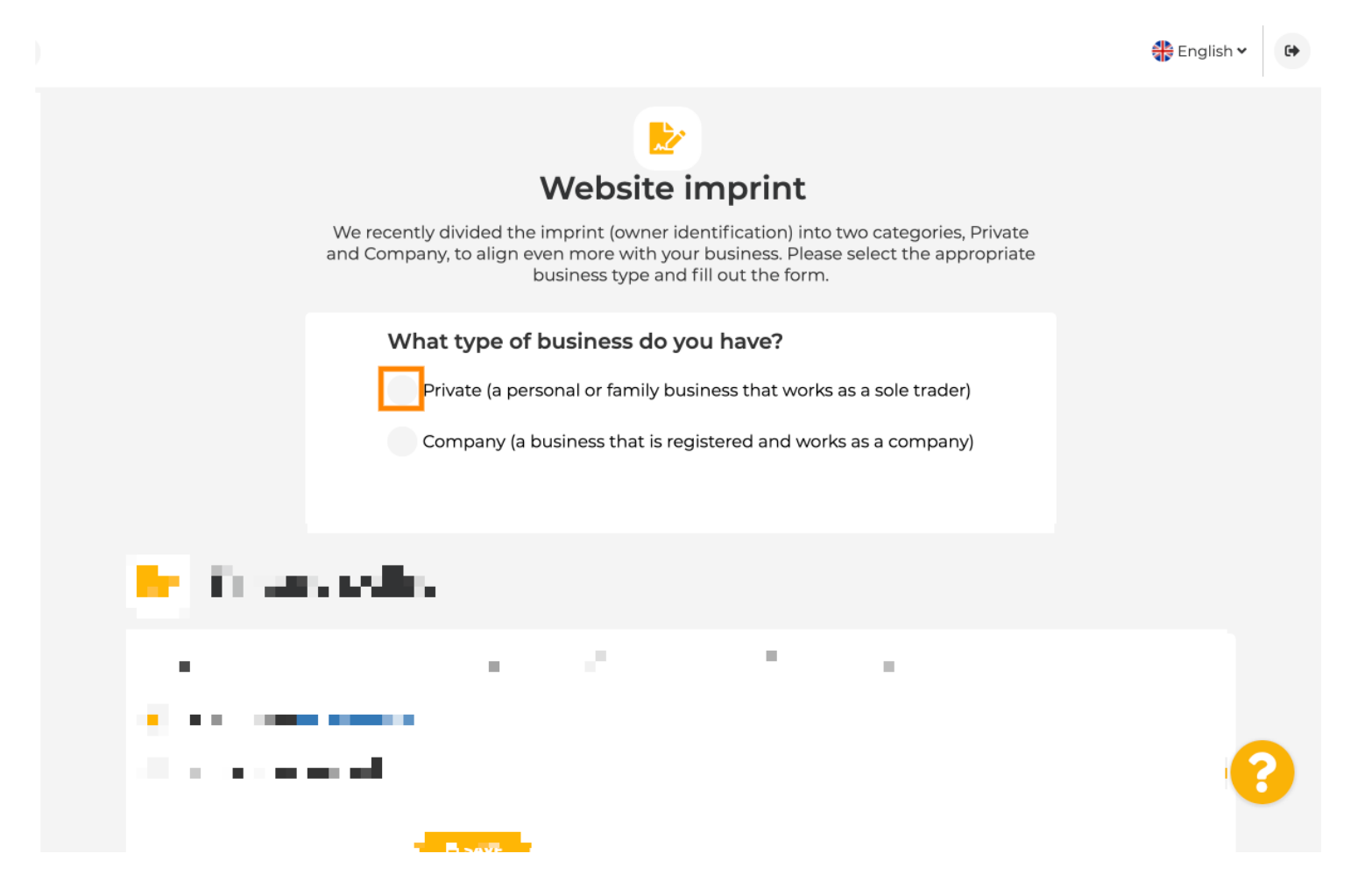

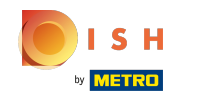

Přidejte všechny potřebné informace. Poznámka: Všechna textová pole s ikonou hvězdičky musí být  $\bigcirc$ vyplněna, ostatní textová pole jsou volitelná.

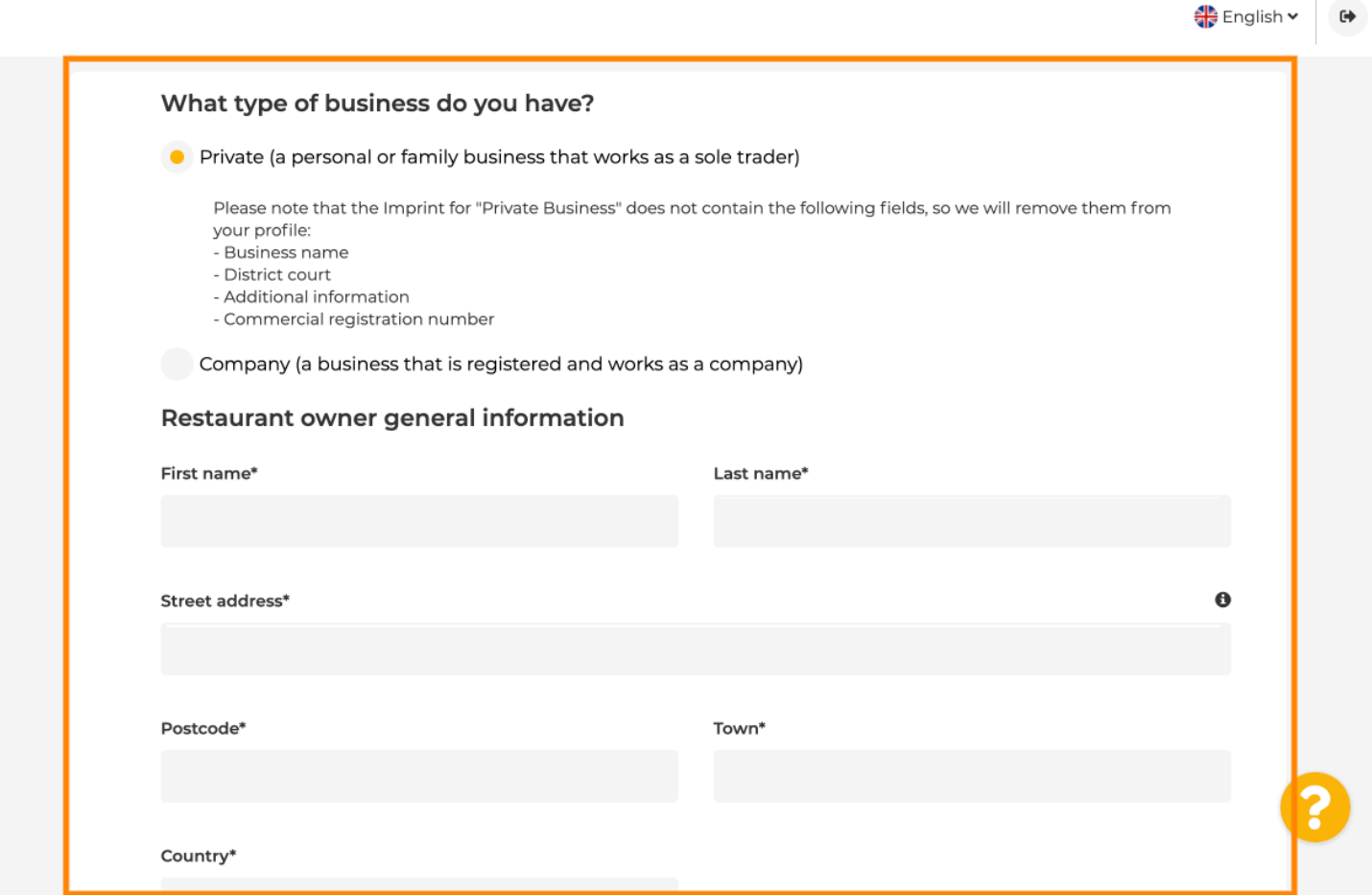

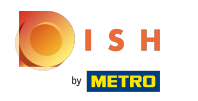

Po přidání všech informací stiskněte pokračovat .  $\boldsymbol{0}$ 

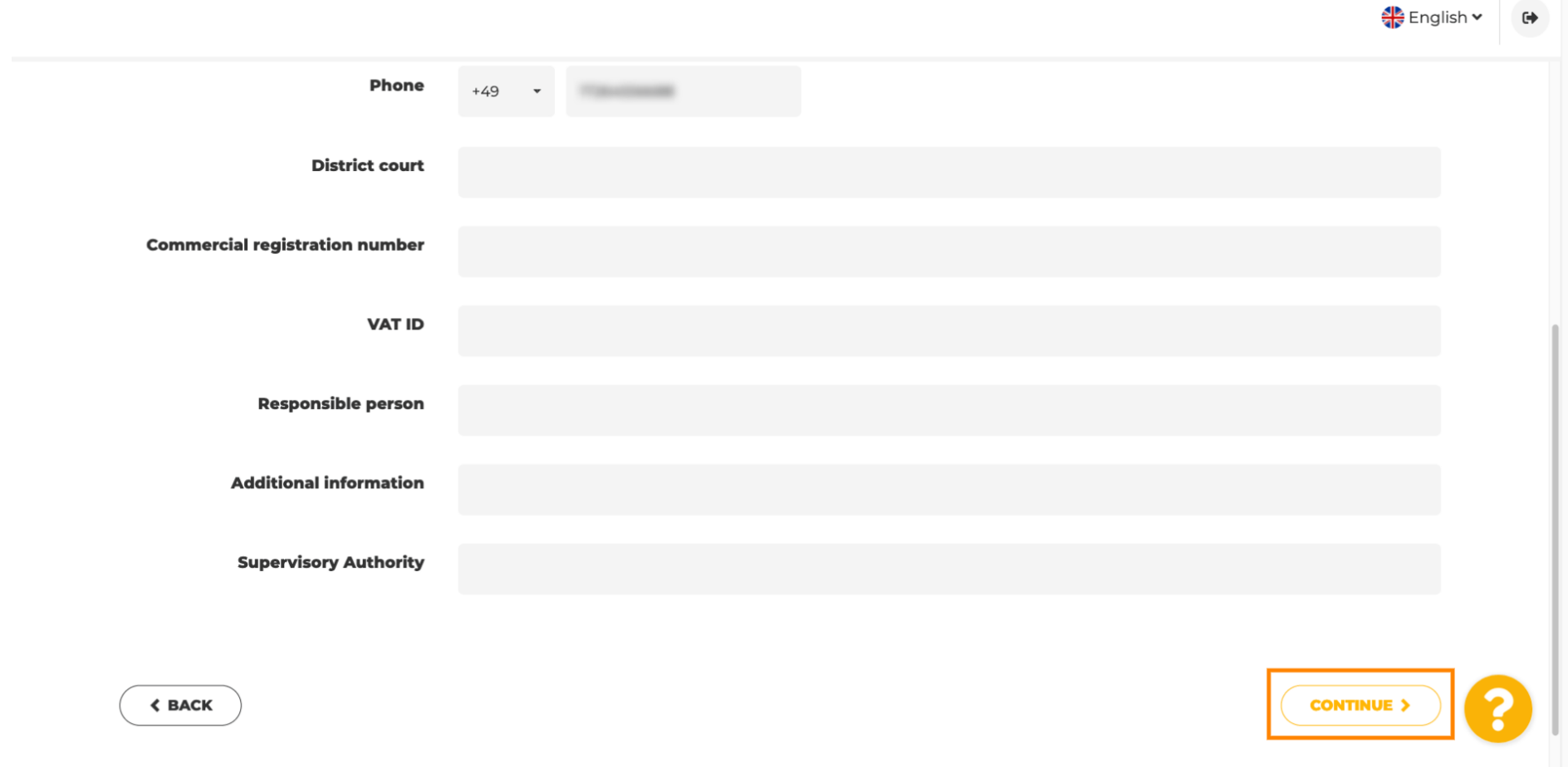

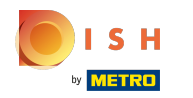

 $\odot$ 

V posledním kroku získáte náhled vašeho webu.

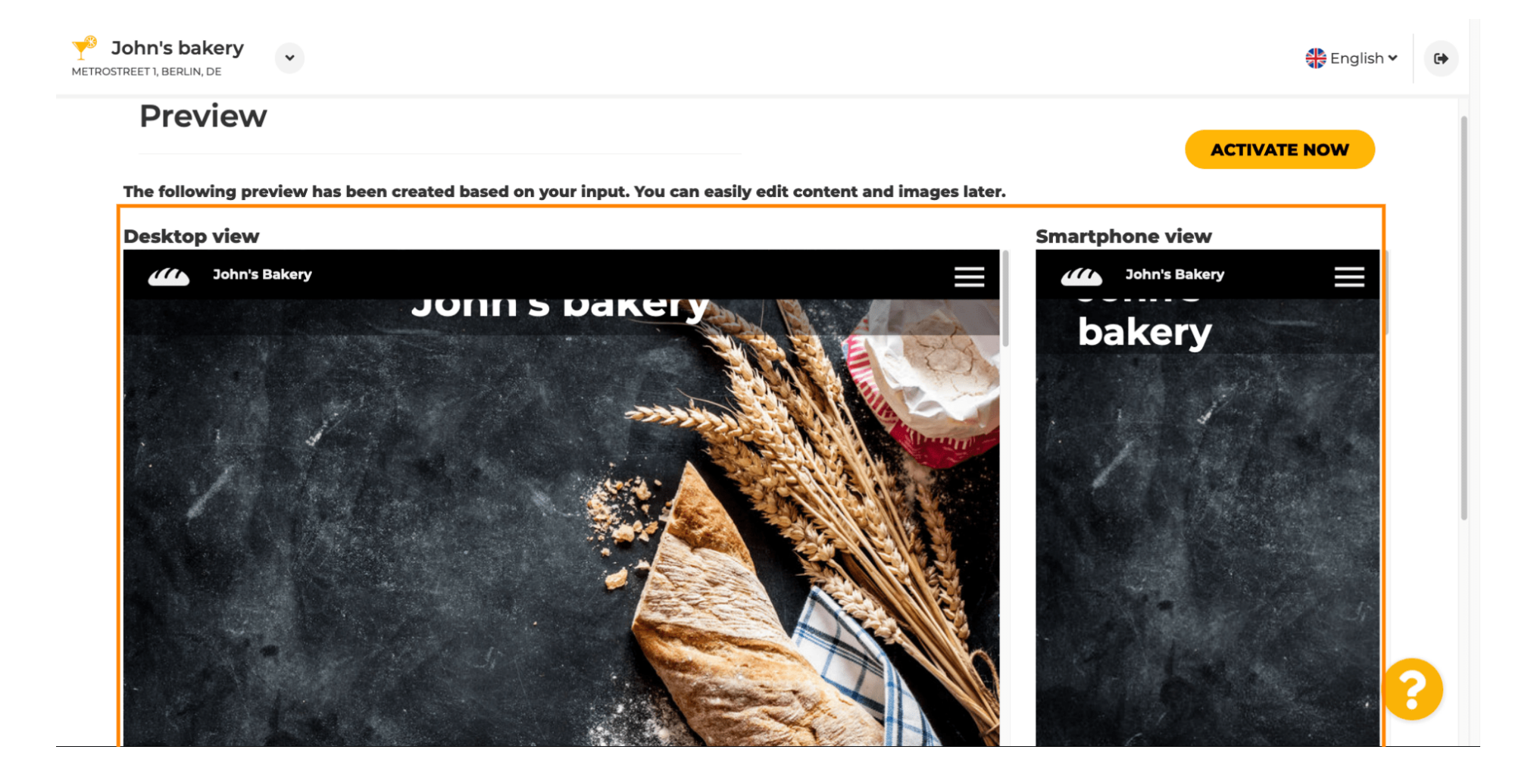

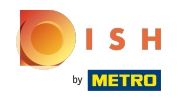

 $\boldsymbol{\theta}$ 

Kliknutím na aktivovat nyní dokončíte nastavení.

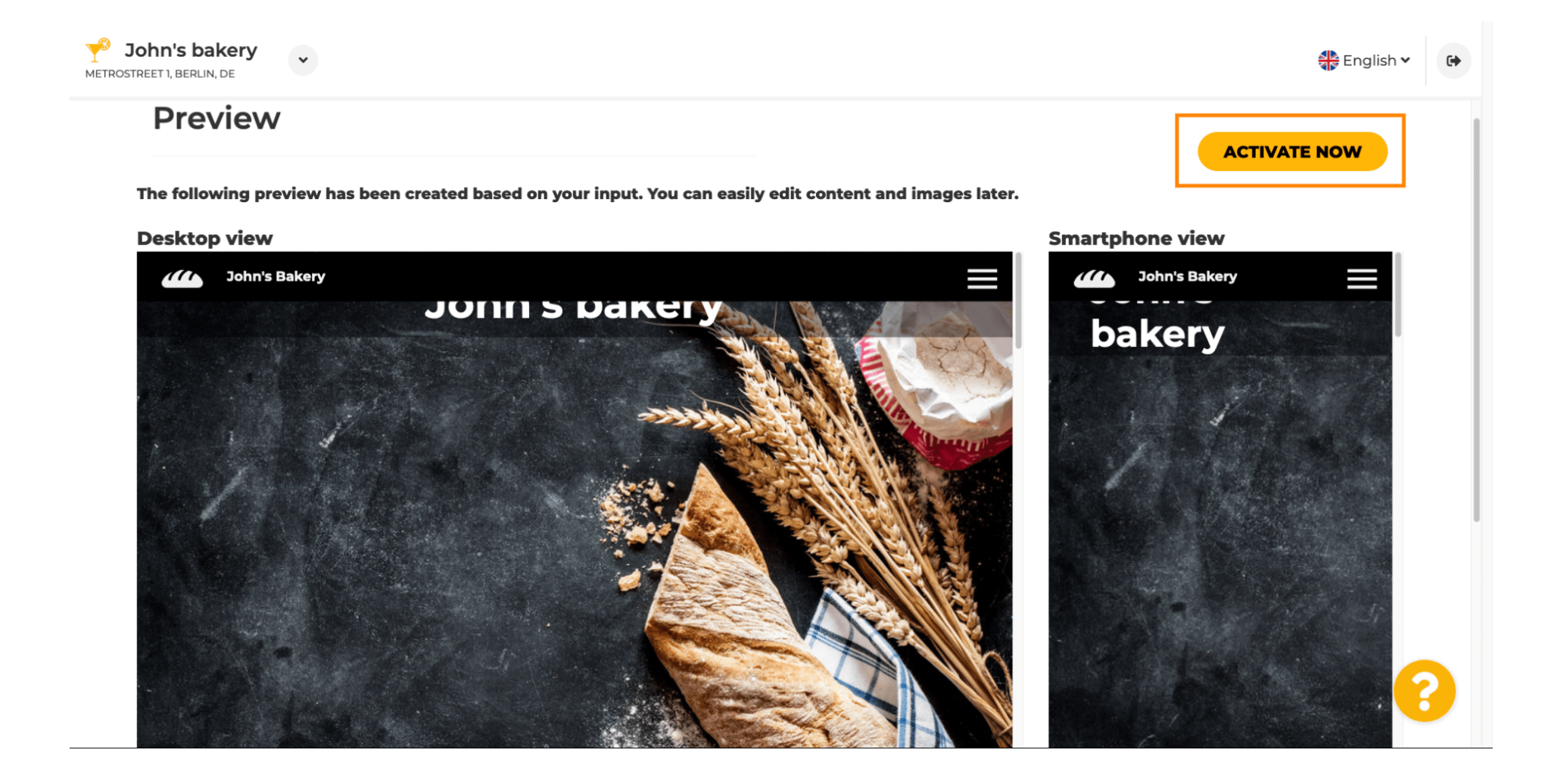

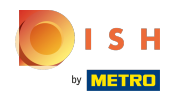

Budete přesměrováni na řídicí panel webu DISH. Chcete-li zobrazit svůj web, klikněte na odkaz navštívit Ω web .

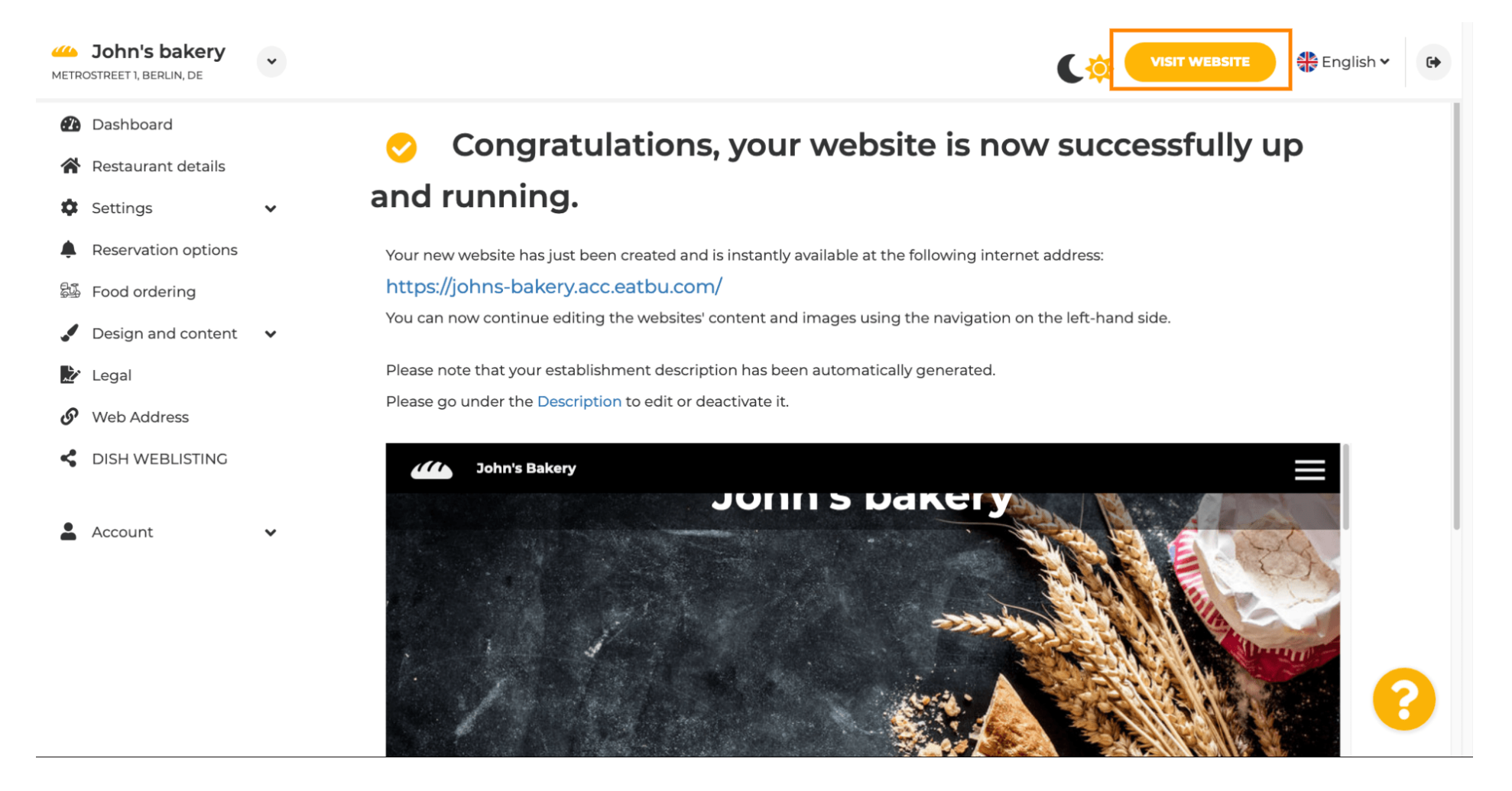

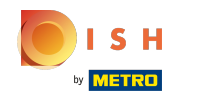

To je vše k nastavení. Vaše webové stránky byly úspěšně vytvořeny a vaši provozovnu lze najít online.  $\odot$ 

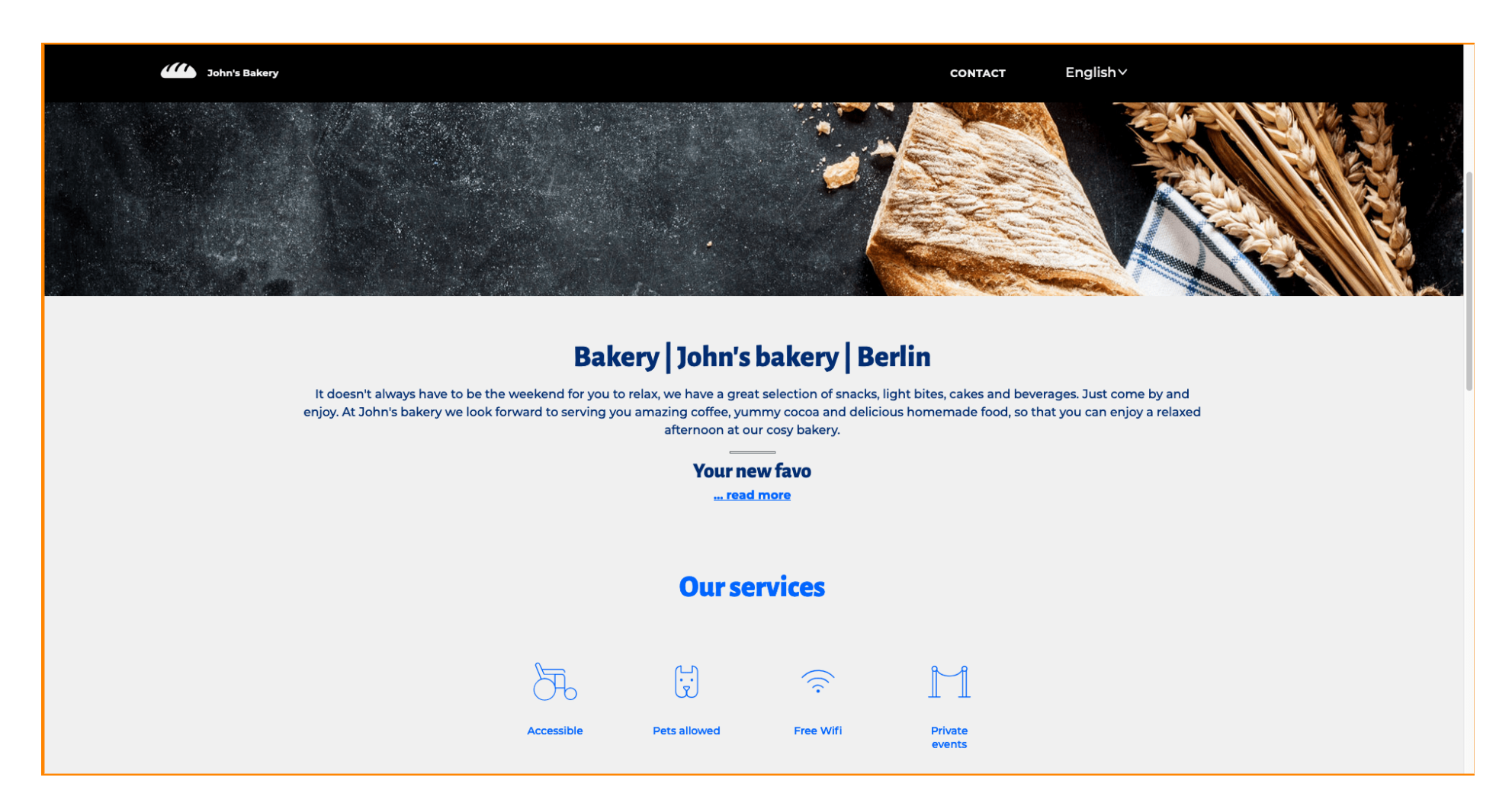

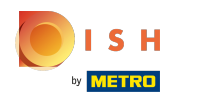

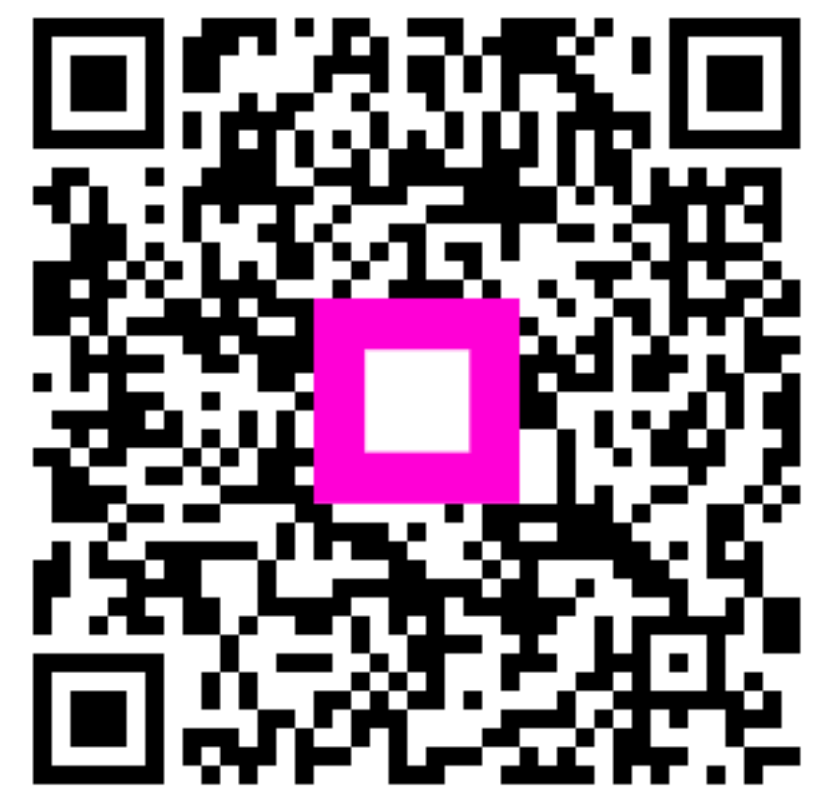

Scan to go to the interactive player